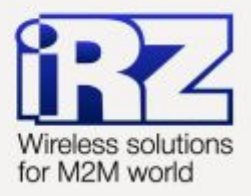

# **• Руководство по настройке** и эксплуатации диспетчерского ПО **iRZ Collector**

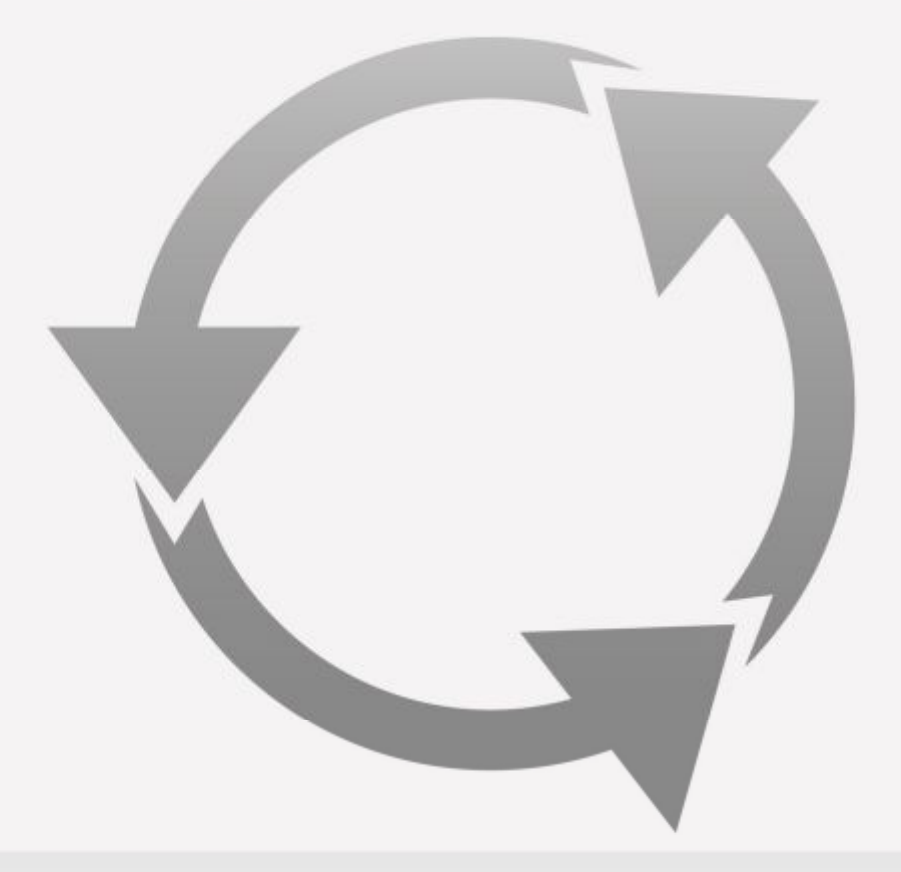

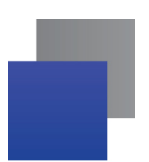

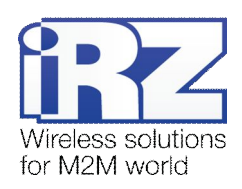

# Содержание

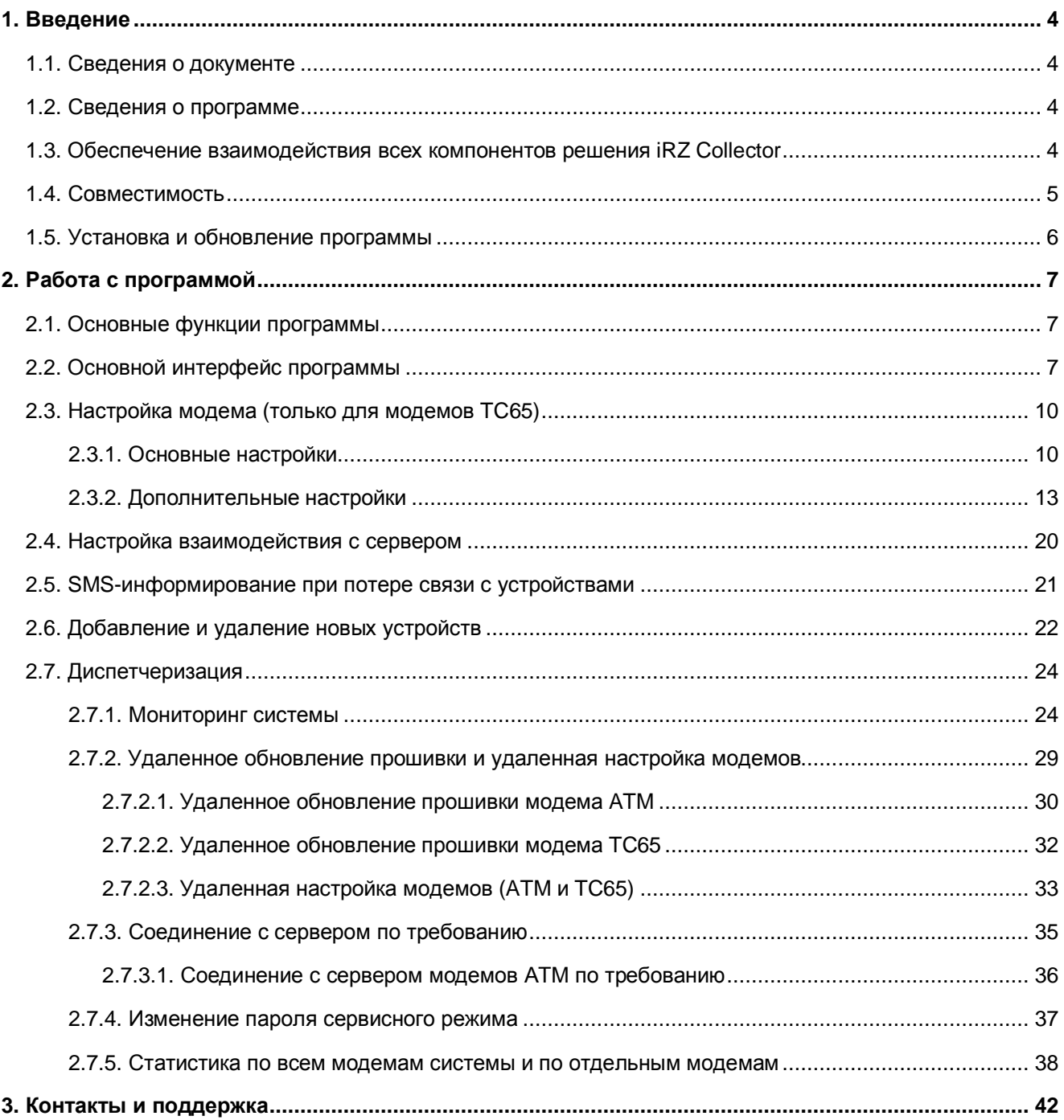

# Перечень рисунков

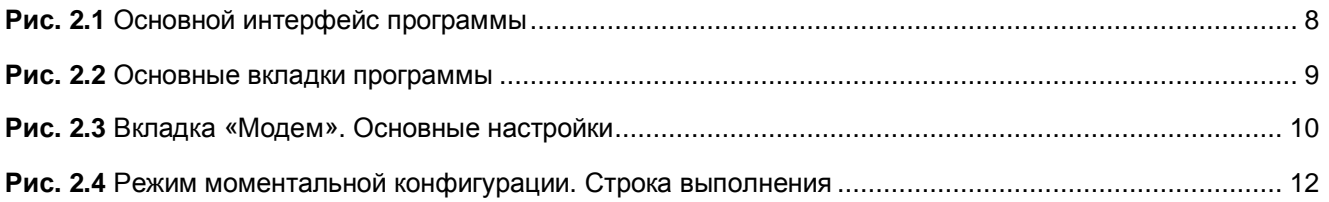

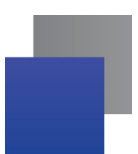

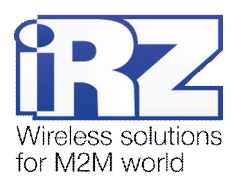

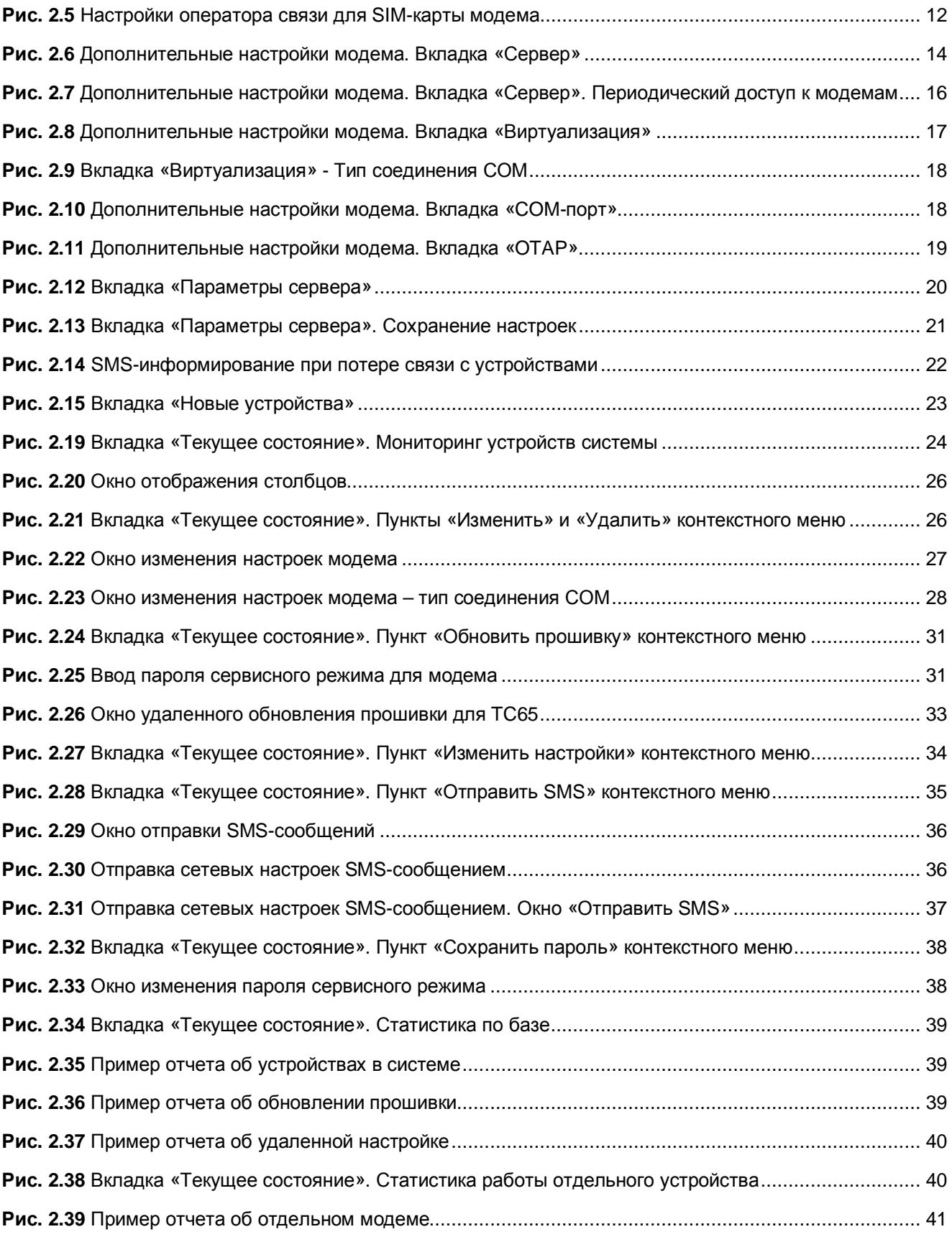

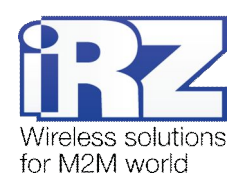

## <span id="page-3-0"></span>**,) Введение**

#### <span id="page-3-1"></span>**,),)Сведения о документе**

Данный документ содержит описание и порядок эксплуатации программы настройки и диспетчеризации iRZ Collector. Руководство предназначено для пользователей, ответственных за настройку и обслуживание систем, в которых используется решение iRZ Collector.

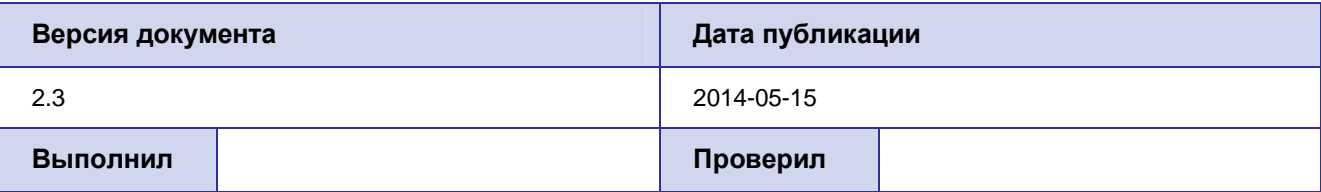

Комплект документации по решению iRZ Collector состоит из следующих документов.

- «iRZ Collector. Обзор решения».
- «iRZ Collector. Руководство по настройке серверного ПО».
- «iRZ Collector. Руководство по настройке и эксплуатации диспетчерского ПО».
- «iRZ Collector. Настройка шаг за шагом».

#### <span id="page-3-2"></span>**,)-)Сведения о программе**

Программа настройки и диспетчеризации iRZ Collector предназначена для первоначальной настройки модемов семейства TC65, а также дальнейшего мониторинга всех устройств системы (TC65 и ATM) и сбора статистики по ним, удаленной настройки и удаленного обновления встроенного программного обеспечения (прошивки) модемов системы. Данная программа может быть установлена как в центре сбора данных и диспетчеризации (далее — диспетчерский центр), так и на любом персональном компьютере, операционная система которого поддерживает работу программы (см. раздел [1.3\)](#page-4-1). Если такой компьютер не расположен в одной локальной сети с сервером, то для доступа к серверу он должен иметь подключение к сети Интернет.

Программа поддерживает многопользовательность — ее можно установить на нескольких различных компьютерах и одновременно на каждом осуществлять мониторинг работы модемов и производить их удаленную настройку.

#### <span id="page-3-3"></span>**1.3. Обеспечение взаимодействия всех компонентов решения IRZ Collector**

Система, использующая решение iRZ Collector, состоит из следующих элементов.

- **Модемы**, к каждому из которых подключено внешнее устройство.
- **Диспетчерский центр**, в котором требуется получать не только непосредственно данные с внешних устройств, но и осуществлять мониторинг и управление модемами системы. Для мониторинга и управления модемами можно использовать программу настройки и диспетчеризации iRZ

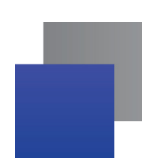

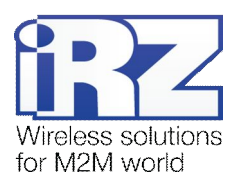

Collector. Подробнее о возможностях программы написано в данном документе (раздел [«Диспетчеризация](#page-23-0)»).

**• Серверное программное обеспечение iRZ Collector**, устанавливаемое на сервер сбора данных и обеспечивающее прозрачное взаимодействие между модемами с внешними устройствами и диспетчерским центром.

#### **IwOMH(сервер**

Для того чтобы данная система работала, необходимо настроить соответствующим образом все ее компоненты.

Серверное программное обеспечение должно принимать подключения модемов и диспетчерского приложения, а также осуществлять взаимодействие между ними. Все настройки серверного приложения, необходимые для этого, рассматриваются в документе «iRZ Collector. Руководство по настройке серверного ПО».

Модемы требуется настроить, чтобы они могли передавать данные на сервер (или несколько серверов) по определенному адресу. Настроить модемы iRZ семейства TC65 можно в программе настройке и диспетчеризации iRZ Collector. Процесс настройки модемов TC65 подробно рассматривается в данном документе (раздел «Настройка модема ([только для модемов](#page-9-0) TC65)»). Настройка модемов iRZ семейства ATM осуществляется с помощью программы «ATM Control».

Программа настройки и диспетчеризации позволяет с минимальными усилиями начать работу с системой, в которой уже есть настроенный сервер. Для этого в программе необходимо только указать IPадрес и порт, на которые она будет обращаться к серверу, IP и порт сервера базы данных, и то, насколько часто в программе требуется обновлять данные о системе. IP-адрес, заданный в программе настройки и диспетчеризации должен совпадать с **EL(адресом для приложения диспетчеризации** в настройках сервера. Более подробно настройка программы для взаимодействия с сервером рассматривается в разделе 2.4.

#### <span id="page-4-0"></span>**,)/)Совместимость**

Работа программы настройки и диспетчеризации iRZ Collector поддерживается в следующих операционных системах: Microsoft Windows XP, Vista, Microsoft Windows 7, Microsoft Windows 8, серверные операционные системы.

<span id="page-4-1"></span>Решение iRZ Collector ориентировано на применение модемов iRZ семейства TC65 (далее — просто модем TC65) и семейства ATM (далее — просто модем ATM). На модемы iRZ семейства TC65 предварительно должна быть установлена Java-программа для работы с сервером iRZ Collector.

Далее в тексте под модемом TC65 подразумевается одно из изделий iRZ — TC65 Lite и TC65i-485GI с установленной Java-программой для работы с сервером iRZ Collector.

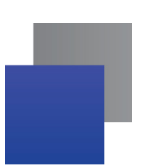

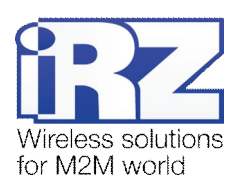

#### <span id="page-5-0"></span>1.5. Установка и обновление программы

В качестве примера выбрана операционная система Windows XP-версии 32 bit. В других операционных системах установка и настройка выполняется аналогичным образом.

Для установки программы настройки и диспетчеризации iRZ Collector запустите файл iRZ\_Collector\_(Dispatcher\_x.x)\_setup.exe. В открывшемся окне нажмите Выполнить, затем выберите язык установки и каталог, в который следует установить программу, нажмите Установить. По окончанию установки нажмите Завершить.

Для обновления диспетчерского программного обеспечения iRZ Collector без потери текущих настроек и базы данных, установите новую версию в ту же папку, где установлена предыдущая версия.

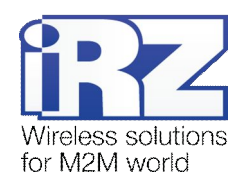

## <span id="page-6-0"></span>2. Работа с программой

#### <span id="page-6-1"></span>2.1. Основные функции программы

Основными функциями программы настройки и диспетчеризации являются:

- мониторинг контроль над работой модемов в системе;
- статистика создание различных отчетов по всей базе модемов или по работе одного выбранного устройства;
- **В добавление или удаление новых устройств** включение модемов, впервые подключившихся к серверу, в список устройств системы, а также исключение из него;
- запрос соединения модема с сервером по требованию осуществление звонка или отправка SMS-сообщения на модем для того, чтобы он подключился к серверу;
- П локальная настройка модема чтение и запись настроек модема, подключенного через СОМпорт или переходник USB - СОМ к компьютеру с данной программой, создание нового или использование существующего файла конфигурации, функция «Режим моментальной конфигурации» для последовательной записи конфигурации на большое количество модемов;
- и удаленное обновление прошивки и удаленная настройка модемов.

#### <span id="page-6-2"></span>2.2. Основной интерфейс программы

Для того чтобы интерфейс программы отображался на необходимом языке, выберите в раскрывающемся списке соответствующий пункт. Данный список расположен в правом верхнем углу окна программы (см. цифру 1 на Рис. 2.1). Для поиска нужного модема в списке устройств введите в поисковой строке (см. цифру 2 на Рис. 2.1) цифры или буквы, идентифицирующие модем, нажмите значок поиска (см. цифру 3 на Рис. 2.1). Для задания определенных параметров поиска нажмите значок настроек поиска (см. цифру 4 на Рис. 2.1).

Для доступа к серверу iRZ Collector введите Имя пользователя и Пароль (см цифру 5 на Рис. 2.1), пароль по умолчанию 5492. Если пароль был изменен в настройках серверного ПО, введите новый (см. «iRZ Collector. Руководство по настройке серверного ПО», раздел «Учетные записи»).

Для получения доступа к базам данных, хранящимися на сервере MySQL, введите Имя пользователя и Пароль (см. цифру 6 на Рис. 2.1). Настройка имени пользователя и пароля для доступа к серверу MySQL рассмотрены в документе «iRZ Collector. Руководство по настройке серверного ПО», раздел «Установка сервера MySQL».

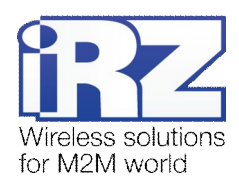

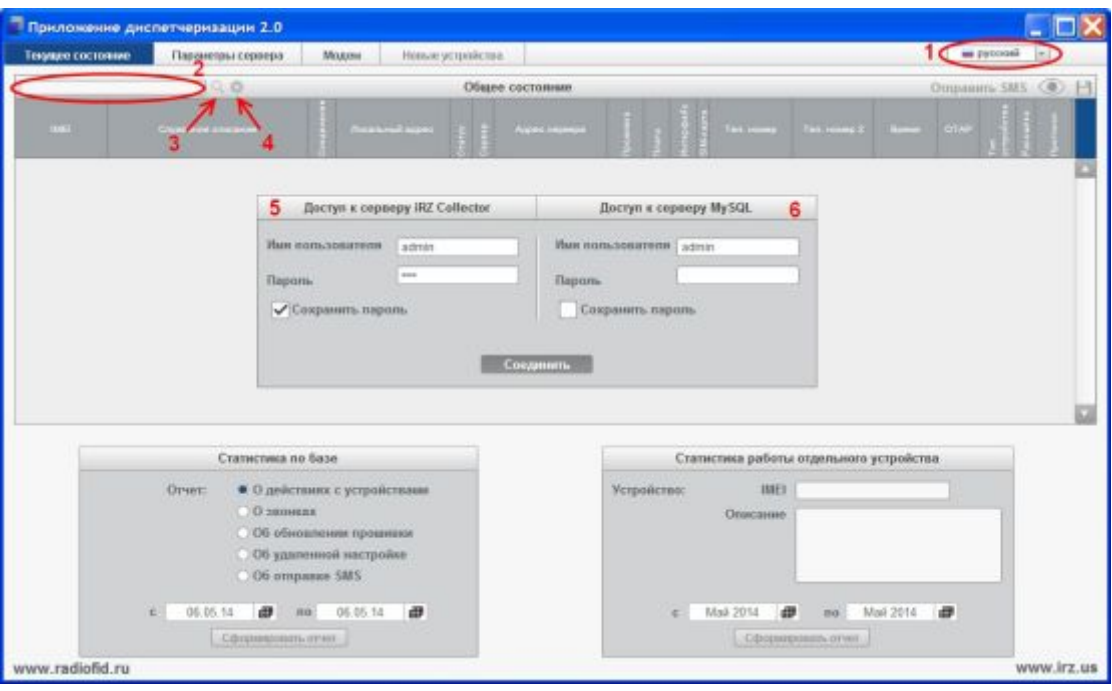

<span id="page-7-0"></span>**Рис)-),** Основной интерфейс программы

Программа имеет четыре основные вкладки:

- **,) Текущее состояние** (см. цифру 1 на Рис[. 2.2\)](#page-8-0) позволяет осуществлять мониторинг модемов системы, производить их удаленное обновление прошивки и удаленную настройку, делать запросы на соединение модема с сервером, а также собирать статистику по работе системы. Для получения более подробной информации о работе с вкладкой **Текущее состояние** см. раздел [«Диспетчеризация](#page-23-0)».
- **-) Параметры сервера** (см. цифру 2 на Рис[. 2.2\)](#page-8-0) здесь задаются настройки, необходимые программе для получения с сервера информации о модемах системы. Подробнее работа с данной вкладкой описана в разделе «[Настройка взаимодействия с сервером](#page-19-0)».
- **.) Модем** (см. цифру 3 на Рис[. 2.2\)](#page-8-0) позволяет настроить модем, подключенный локально (то есть подключенный через COM-порт или переходник USB – COM к компьютеру с данной программой). Работа с вкладкой **Модем** описывается в разделе «Настройка модема ([только для модемов](#page-9-0) [TC65\)»](#page-9-0).
- **/) Новые устройства** (см. цифру 4 на Рис[. 2.2\)](#page-8-0) обеспечивает добавление и удаление новых (еще неизвестных для сервера) модемов, которые подключились к серверу, но еще не были добавлены в список устройств системы. Новые модемы будут появляться в данной вкладке, только если в настройках сервера iRZ Collector для параметра **Добавлять неизвестные устройства** выбрано значение **По запросу**. Если на сервере выбрано добавление таких устройств **Автоматически**, то при первом подключении к серверу модем сразу будет попадать в список устройств системы (вкладка программы **Текущее состояние**). В случае если на сервере выбрано значение **Не добавлять**, новые устройства вообще не будут попадать в данную программу. Для получения более подробной информации см. документ «iRZ Collector. Руководство по настройке серверного ПО». Работа

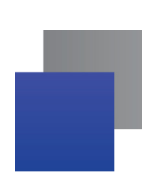

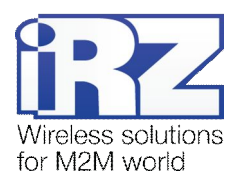

с вкладкой **Новые устройства** рассматривается в разделе [«Добавление и удаление новых](#page-21-0) [устройств](#page-21-0)».

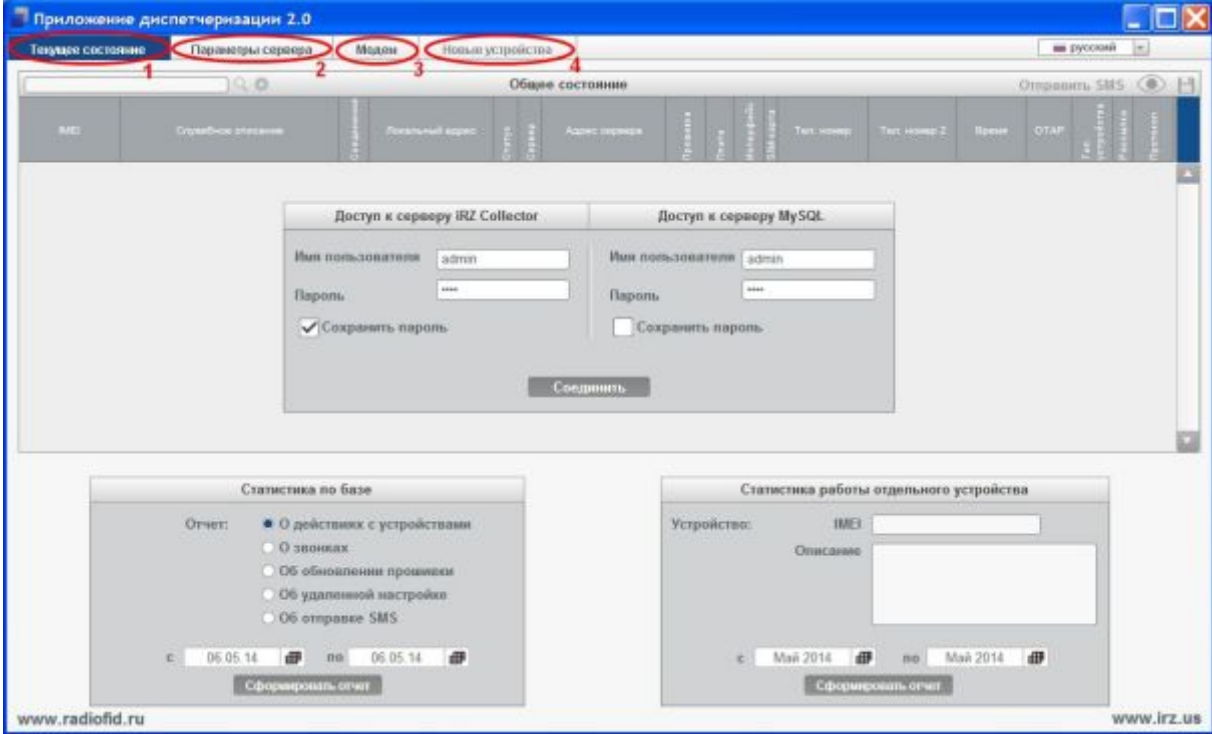

<span id="page-8-0"></span>Рис. 2.2 Основные вкладки программы

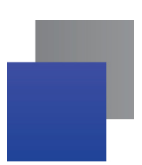

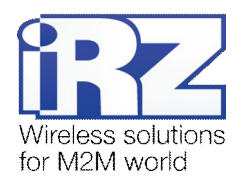

## <span id="page-9-0"></span>2.3. Настройка модема (только для модемов ТС65)

Примечание 1. Вкладка программы Модем предназначена для первоначальной (локальной) настройки только модемов iRZ семейства TC65. Удаленная настройка с помощью программы возможна как для модемов TC65, так и для ATM. Для первоначальной (локальной) настройки модемов ATM следует воспользоваться программой «ATM Control».

### <span id="page-9-1"></span>2.3.1. Основные настройки

 $M$ одем  $\rightarrow$  Основные

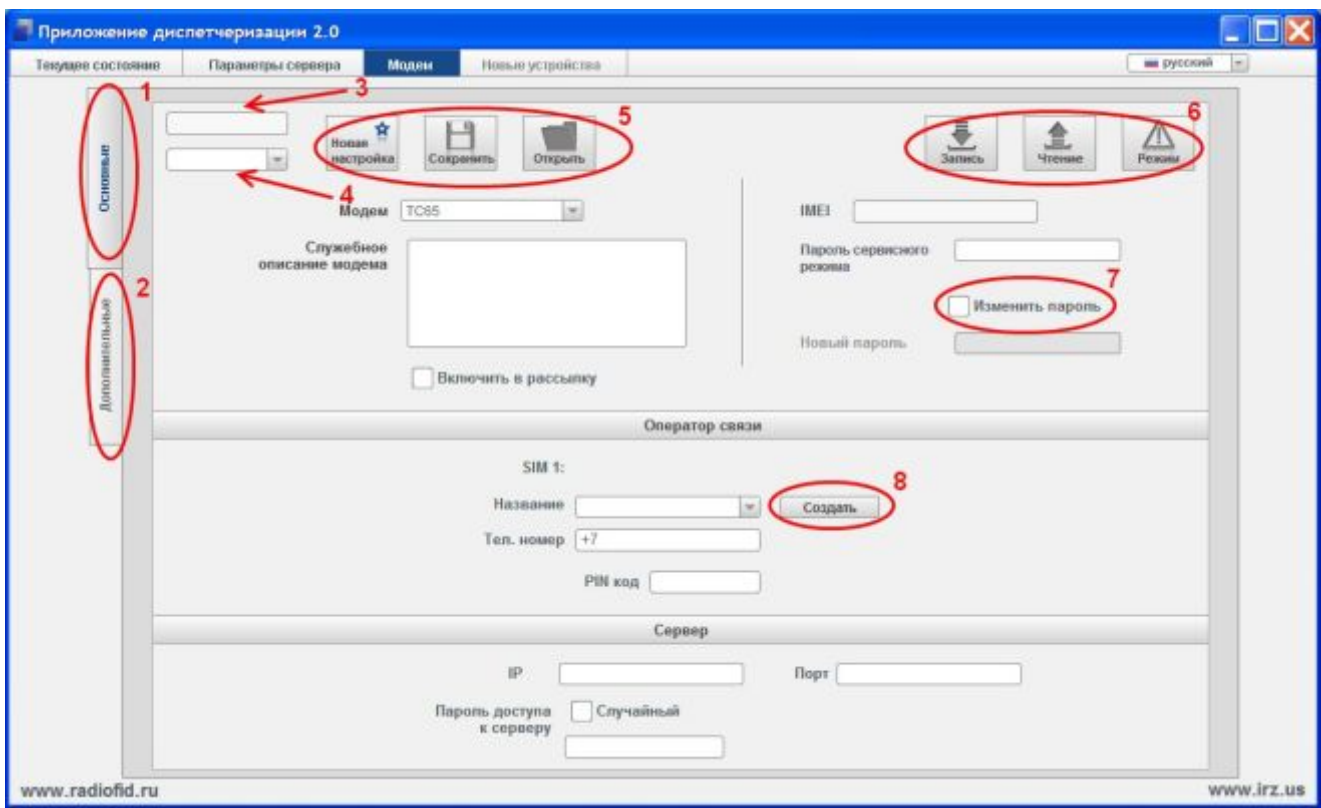

<span id="page-9-2"></span>Рис. 2.3 Вкладка «Модем». Основные настройки

Для внедрения системы сбора данных и управления внешними<sup>1</sup> устройствами необходимо сначала настроить модемы, которые будут передавать данные в диспетчерский центр. Чтобы произвести первоначальную настройку модема ТС65, подключите его к компьютеру через СОМ-порт или преобразователь USB - СОМ, если у компьютера отсутствует СОМ-порт. Затем выньте лоток с SIM-картой из моде-

<span id="page-9-3"></span> $1$  В качестве внешних устройств могут выступать тепловычислители, электросчетчики и любые системы телеметрии и телемеханики.

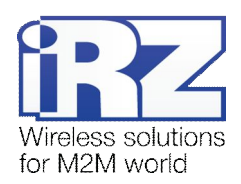

ма, достаньте SIM-карту, а лоток установите обратно в модем. Подключите питание. После чего откройте установленную на данном компьютере программу настройки и диспетчеризации iRZ Collector.

Для первоначальной настройки модема подключение к серверу iRZ Collector или к сети Интернет не является обязательным. Однако если настраиваемый модем будет иметь подключение к серверу, то при записи настроек этот модем будет автоматически внесен в базу сервера, и в дальнейшем информацию о данном модеме не потребуется вносить в базу сервера вручную. В таком случае модем минует окно программы **Новые устройства**, даже если на сервере настроено добавление новых устройств по запросу, и сразу появляется в списке устройств системы (вкладка **Текущее состояние**).

За первоначальную настройку модема TC65 перед его внедрением на объект отвечает вкладка **Мо( дем** программы. Перед считыванием настроек рекомендуется выбрать COM-порт компьютера, к которому подключен модем, в раскрывающемся списке (см. цифру 4 на Рис[. 2.3\)](#page-9-2).

Для того чтобы записать на модем настройки, заданные в программе, нажмите кнопку **Запись**, которая расположена в правой верхней части окна (см. цифру 6 Рис[. 2.3\)](#page-9-2). Если пароль по умолчанию был заменен новым паролем, то перед нажатием **Запись** или **Чтение** его необходимо ввести в строке **Пароль сервисного режима**. После записи всех необходимых настроек вставьте SIM-карту обратно в лоток модема. Для того чтобы считать с модема его текущие настройки, нажмите кнопку **Чтение**, которая расположена в правой верхней части окна (см. цифру 6 на Рис[. 2.3\)](#page-9-2). При этом программой будет автоматически определен IMEI, а также отображены текущие настройки данного модема.

Вкладка **Модем** позволяет сохранить текущую конфигурацию в файл на компьютере или загрузить в программу уже существующую конфигурацию из файла. Для того чтобы сохранить текущую конфигурацию в файл, нажмите кнопку **Сохранить** (см. цифру 5 Рис[. 2.3\)](#page-9-2) и выберите в файловой системе нужный каталог. Для просмотра и редактирования сохраненной в файле конфигурации нажмите кнопку **От( крыть** (см. цифру 5 Рис[. 2.3\)](#page-9-2) и выберите в файловой системе компьютера требуемый файл. Название открытого файла конфигурации отображается в поле, которое расположено над раскрывающимся списком COM-портов (см. цифру 3 Рис[. 2.3\)](#page-9-2). При запуске программы в данном поле отображается название последнего открытого файла конфигурации.

Для того чтобы очистить все поля во вкладке **Модем** нажмите **Новая настройка** (см. цифру 5 [Рис](#page-9-2). [2.3\)](#page-9-2). Все параметры стираются, остается один сервер с непрерывным доступом.

Функция «Режим моментальной конфигурации» (кнопка **Режим**) обеспечивает автоматическую запись конфигурации с одинаковыми параметрами на несколько модемов последовательно. При этом не требуется использовать кнопку **Запись** для каждого подключаемого модема — достаточно задать необходимые параметры во вкладке **Модем** и затем нажать кнопку **Режим**, которая расположена в правой верхней части окна (см. цифру 6 Рис[. 2.3\)](#page-9-2). Запись заданных настроек на каждый модем будет осуществляться автоматически при его подключении к компьютеру с программой настройки. Для отображения хода записи конфигурации на модем используется окно с индикатором выполнения (см. Рис[. 2.4\)](#page-11-1): после распознавания подключенного устройства индикатор выполнения сбрасывается в ноль, а затем в процессе записи настроек на данный модем постепенно заполняется. После заполнения индикатора можно отключить модем и подключить следующий, который требуется настроить таким же образом. После завер-

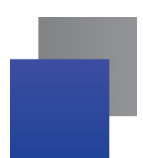

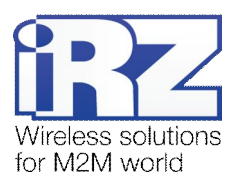

шения записи конфигурации на все необходимые модемы нажмите кнопку Завершить (см. Рис. 2.4) для выхода из режима моментальной конфигурации.

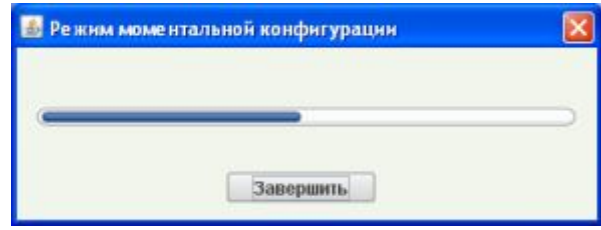

<span id="page-11-1"></span>Рис. 2.4 Режим моментальной конфигурации. Строка выполнения

Во вкладке Основные (см. цифру 1 на Рис. 2.3) можно задать основные параметры для работы устройства: служебное описание, настройки оператора связи для используемой в модеме SIM-карты, пароль сервисного режима, а также IP-адрес, порт и пароль для связи с сервером. Также в этой вкладке доступно изменение пароля сервисного режима модема (см. цифру 7 на Рис. 2.3).

Для того чтобы задать настройки нового оператора связи для SIM-карты, используемой в модеме, нажмите кнопку Создать (см. цифру 8 на Рис. 2.3) и задайте соответствующие параметры в открывшемся окне (см. Рис. 2.5). Название оператора можно задать в удобном для Вас формате. Параметры Номер для запроса баланса, Точка доступа, Имя пользователя и Пароль необходимо уточнить у мобильного оператора связи, который обслуживает используемую в модеме SIM-карту. Удаление и редактирование созданной записи о настройках оператора не поддерживается: можно только создать новую запись.

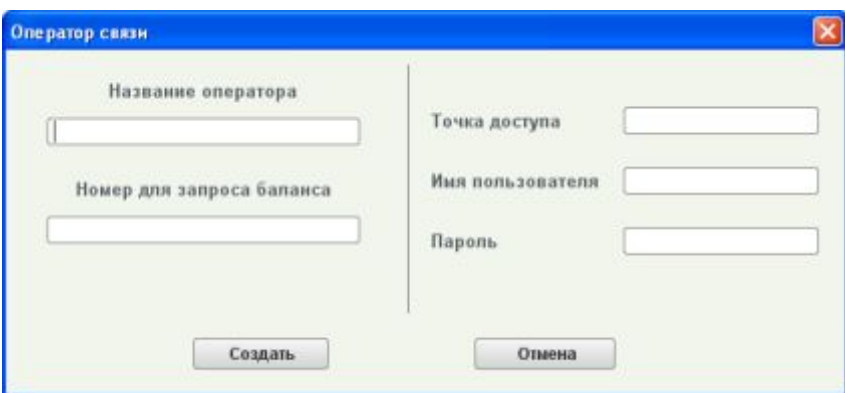

<span id="page-11-0"></span>Рис. 2.5 Настройки оператора связи для SIM-карты модема

Пароль сервисного режима используется для аутентификации при попытке настройки модема. Если пароль не указан или указан неверно, то модем игнорирует попытку настройки. Значение по умолчанию - 5492. Значение пароля сервисного режима - 4 символа (латинские буквы и цифры, с учетом регистра букв). Если требуется изменить пароль сервисного режима модема, то установите флажок для опции Изменить пароль (см. цифру 7 на Рис. 2.3), после чего введите новый пароль в поле Новый пароль. Для того чтобы изменить пароль сервисного режима, необходимо ввести его текущее значение.

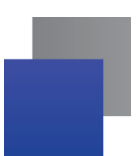

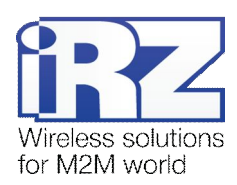

**Пароль доступа к серверу** используется для аутентификации модема при его подключении к серверу. Значение пароля доступа к серверу — 4-16 символов (латинские буквы и цифры, учетом регистра букв). Значение по умолчанию, которое будет действовать, если Вы не укажите для модема пароль доступа к серверу — **0/4-**. Пароль имеет одинаковое значение для всех используемых серверов. Можно задать для модема как определенный пароль, так и использовать пароль, сгенерированный случайным образом (опция **Случайный**). Случайный пароль, как и пароль, выбранный Вами, будет использоваться все время, до тех пор, пока не будет изменен вручную.

Если планируется использовать один сервер с непрерывным доступом к модемам и не требуется резервирование каналов связи, то параметры **IP-адрес** и **Порт** данного сервера задаются в основных настройках модема (см. Рис[. 2.3\)](#page-9-2). В противном случае настройки для доступа сервера или нескольких серверов к модемам задаются во вкладке **Сервер** дополнительных настроек (см. Рис[. 2.6\)](#page-13-0) и берутся программой оттуда, а параметры **EL(адрес** и **Порт** сервера во вкладке **Основные** становятся нередактируемыми. Если требуется вернуться к серверным настройкам во вкладке **Основные**, то можно сбросить заданные в программе настройки, нажав кнопку **Новая настройка** (см. цифру 5 Рис[. 2.3\)](#page-9-2).

Для того чтобы записать на модем настройки, заданные в программе, нажмите кнопку **Запись**, которая расположена в правой верхней части окна (см. цифру 6 Рис. 2.3).

#### <span id="page-12-0"></span>**-).)-)Дополнительные настройки**

#### *Модем → Дополнительные*

Во вкладке **Дополнительные** (см. цифру 1 на Рис[. 2.6\)](#page-13-0) производится более подробная настройка устройства. Настройки для связи модема TC65 с сервером задаются во вкладке **Сервер** (см. цифру 2 на Рис[. 2.6\)](#page-13-0). Здесь можно настроить количество серверов, время подключения модемов к ним, IPадреса и порты серверов, а также использование резервных каналов связи. В соответствующих вкладках задаются параметры виртуализации на сервере (вкладка **Виртуализация**) и параметры COMпорта (вкладка **COM-порт**), а также пароль OTAP для удаленного обновления прошивки модема (вкладка **OTAP**).

**Примечание-)** Сервер 1 должен быть всегда настроен как главный сервер. Сервер 2, сервер 3 и сервер 4 – неглавные.

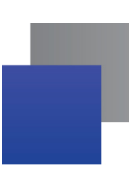

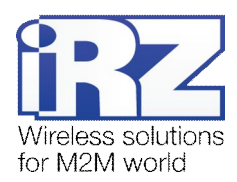

*Модем → Дополнительные → Сервер*

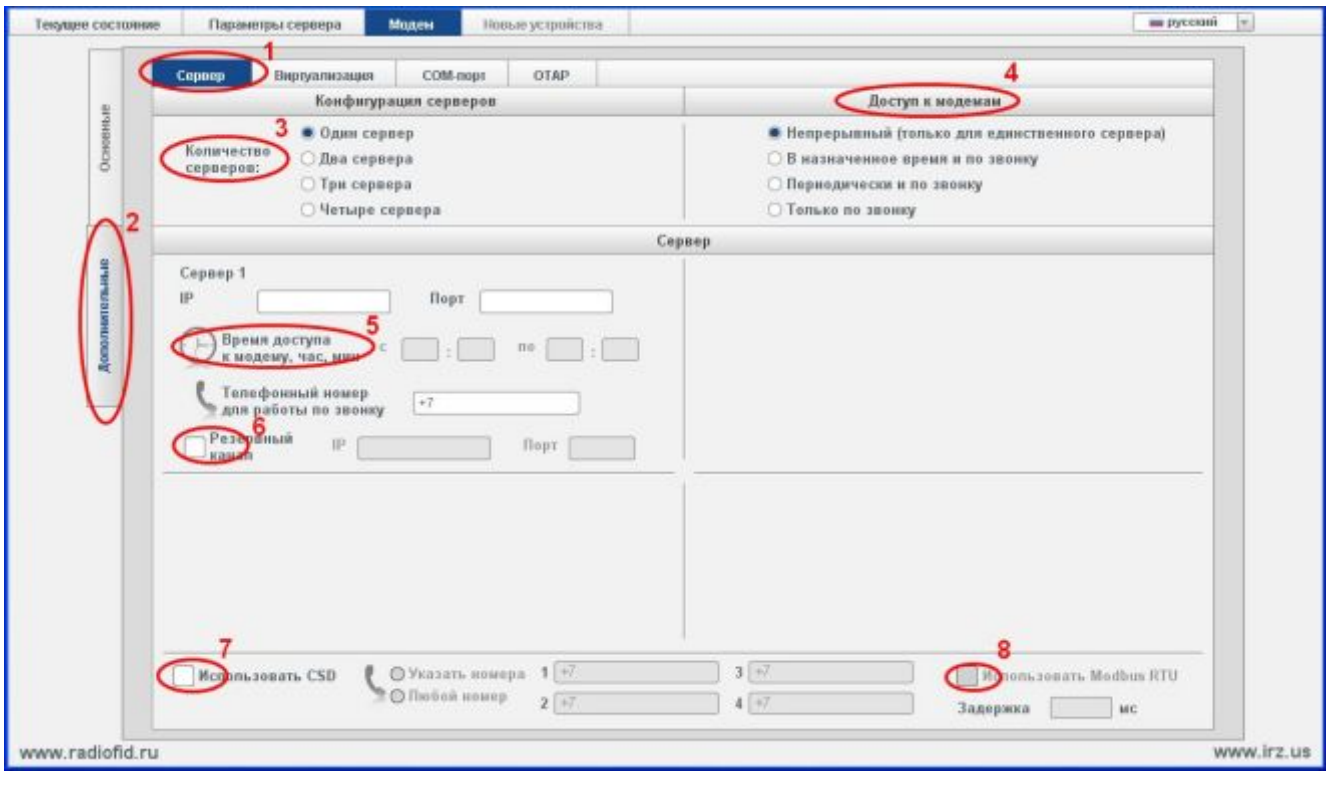

<span id="page-13-0"></span>Рис. 2.6 Дополнительные настройки модема. Вкладка «Сервер»

Параметр **Количество серверов** (см. цифру 3 на Рис[. 2.6\)](#page-13-0) позволяет выбрать, сколько серверов будет получать данные с модемов системы. Модемы TC65 могут работать с количеством IP:портов, дохо-дящим до четырех<sup>1</sup>[.](#page-13-1) На сервере для доступа модемов можно организовать как один IP:порт, так и два IP:порта. При использовании второго IP-адреса (например, другого провайдера) доступ к серверу возможен, даже когда он недоступен по первому адресу. Учитывая это, могут быть следующие сочетания с максимально доступным использованием резервирования:

- один сервер с двумя IP:портами (в общем счете два IP:порта для модемов);
- два сервера с двумя IP:портами (в общем счете четыре IP:порта для модемов);
- три сервера один сервер с двумя IP:портами и два сервера, имеющие по одному IP:порту (в общем счете четыре IP:порта для модемов);
- **•** четыре сервера каждый имеет по одному IP:порту (в общем счете четыре IP:порта для модемов).

Таким образом, резервирование Интернет-соединения доступно для всех серверов, если используется один или два сервера, а также на одном из трех применяемых серверов.

Параметр **Доступ к модемам** (см. цифру 4 на Рис[. 2.6\)](#page-13-0) определяет то, каким образом модем будет подключаться к серверу (или нескольким серверам). **Непрерывный** доступ означает, что модем будет

<span id="page-13-1"></span><sup>&</sup>lt;sup>1</sup> Модемы ATM поддерживают работу с двумя IP:портами, но их локальная настройка осуществляется через программу «ATM Control», а не во вкладке **Модем** данной программы.

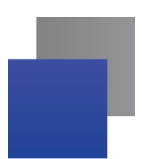

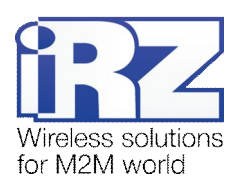

поддерживать постоянное соединение с сервером (можно использовать только в случае одного сервера). Если данные от модемов должны быть доступны с нескольких серверов (двух, трех или четырех), то следует выбрать один из следующих параметров: **В назначенное время и по звонку' Периоди( чески и по звонку** или **Только по звонку)**При выборе параметра **В назначенное время и по звонку** каждый сервер сможет получать данные от модемов как по заданному для него расписанию, так и вручную по требованию — по звонку модем TC65 связывается с сервером и передает требуемые данные. Также возможно организовать соединение модема с сервером через определенные промежутки времени и по требованию — для этого следует выбрать параметр **Периодически и по звонку**. Если частый опрос устройств не требуется, то можно выбрать **Только по звонку'**тогда подключение будет производиться только по звонку на модем.

При выборе параметра **В назначенное время и по звонку** или **Периодически и по звонку** телефонный номер для работы по звонку указывать необязательно — в этом случае работа по звонку осуществляться не будет. Таким образом, модемы будут связываться с сервером по расписанию или периодически соответственно.

Для каждого используемого сервера необходимо задать его IP-адрес и порт, на которые будут обращаться модемы системы для передачи данных от внешних устройств. При выборе параметра **В назна( ченное время и по звонку** необходимо задать расписание (см. цифру 5 на Рис[. 2.6\)](#page-13-0), в соответствии с которым будет производиться работа с каждым из серверов. При выборе параметра **Периодически и по звонку** (см. цифру 1 на Рис[. 2.7\)](#page-15-0) необходимо задать, с какой периодичностью модем должен связываться с сервером, и продолжительность такого сеанса связи (см. цифру 2 на Рис[. 2.7\)](#page-15-0). Например, если задано «через 60 мин. по 5 мин.» и используется два сервера, то модем будет 5 минут находиться на связи с первым сервером, 5 минут — на связи со вторым, а остальные 50 минут из часа модем будет ожидать следующий период связи. Затем цикл повторяется. Для модема, имеющего такие настройки, во вкладке программы **Текущее состояние** будет отображаться запись «5/60» (поле **Время**).

**Примечание.)** При работе по расписанию модем TC65 синхронизирует свое текущее время с сервером, указанным в настройках под номером 1. Если этот сервер недоступен, то TC65 работает по своим внутренним часам, значение которых сбрасывается при подаче питания на модем. В связи с этим модем может выходить на связь не в назначенное время, однако продолжительность сеанса будет равна заданной.

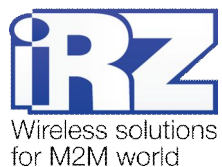

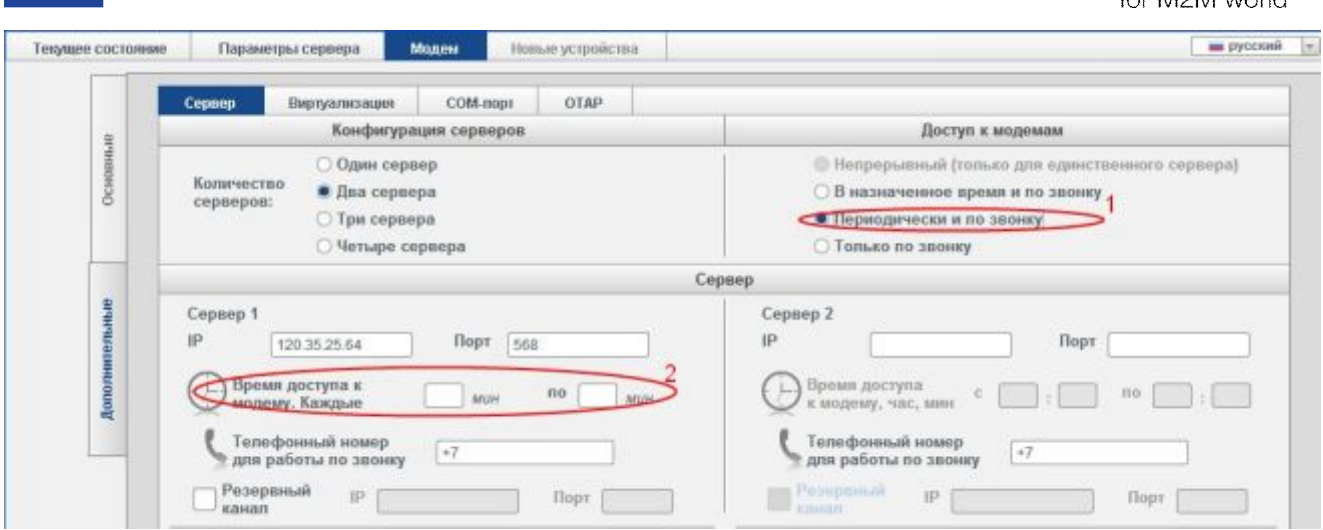

<span id="page-15-0"></span>**Рис)-)2** Дополнительные настройки модема. Вкладка «Сервер». Периодический доступ к модемам

Для того чтобы использовать резервирование Интернет-соединения на сервере, установите флажок для опции **Резервный канал**, затем задайте второй IP-адрес и порт сервера (см. цифру 6 на Рис[. 2.6\)](#page-13-0). Данный адрес будет использоваться, если модем не сможет подключиться к серверу по первому указанному для сервера адресу. Если требуется, чтобы при отсутствии GPRS, модем мог передавать данные по технологии CSD, то установите флажок для опции **Использовать?O@ как дополнительный ре( зервный канал** (см. цифру 7 на Рис[. 2.6\)](#page-13-0). Затем задайте разрешенные телефонные номера, с которых модем будет принимать CSD-соединения. Если выбрать радиокнопку «Любой номер», модем будет принимать CSD-соединения со всех телефонных номеров. Для того чтобы использовать эту опцию, необходимо подключить к компьютеру с установленным сторонним ПО GSM-модем с SIM-картой, на которой подключена услуга CSD. Опция *Использовать Modbus RTU* (см. цифру 8 на Рис[. 2.6\)](#page-13-0) повышает надежность передачи данных при CSD-соединении. Параметр **Задержка** требуется подобрать вручную: устанавливается то значение, при котором стабильно происходит опрос внешнего устройства. Задержка нужна для буферизации данных, принятых модемом по CSD-соединению, и может составлять около 200-500 мс. Для работы с опцией Modbus RTU необходимо обновить прошивку модема ТС65-105.

Примечание 4. Если модем TC65 не может соединиться с сервером (сервер недоступен или отсутствует GPRS), то модем может не сразу ответить на запрос передачи данных по CSD. Рекомендуется подождать 20-30 секунд и повторить попытку в случае необходимости.

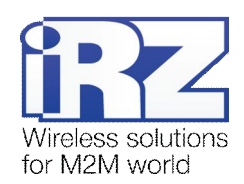

*Модем → Дополнительные → Виртуализация*

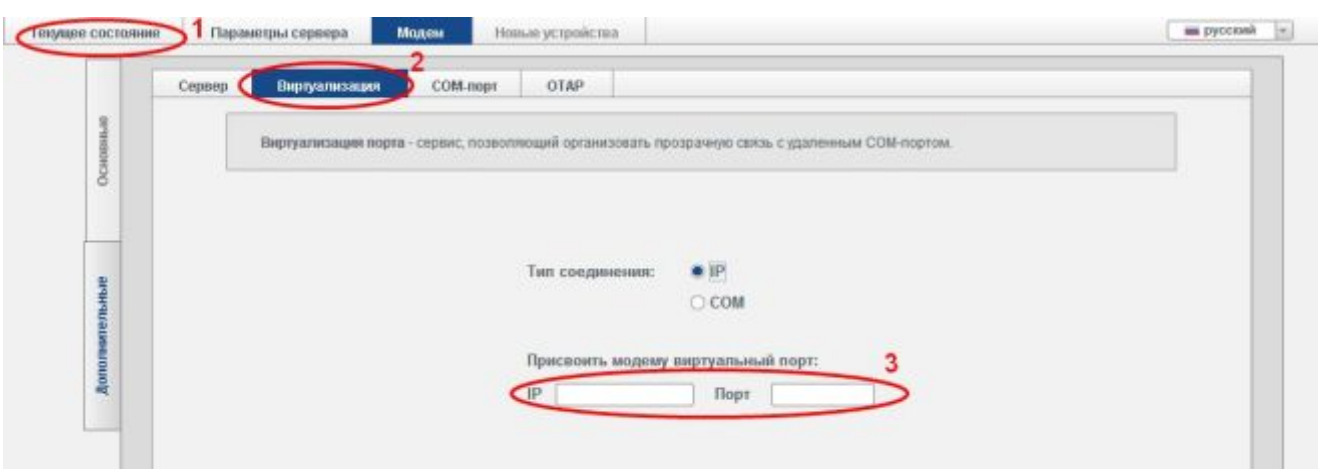

<span id="page-16-0"></span>Рис. 2.8 Дополнительные настройки модема. Вкладка «Виртуализация»

Вкладка **Виртуализация** (см. цифру 2 на Рис[. 2.8\)](#page-16-0) позволяет задать тип виртуализации, который будет использоваться на сервере для данного модема. По умолчанию каждый модем системы на сервере iRZ Collector использует индивидуальный IP:порт — таким образом, происходит разделение данных, поступающих от модемов системы.

Для того чтобы задать виртуальный IP:порт для модема на сервере, можно указать соответствующий IP-адрес и порт (см. цифру 3 на Рис[. 2.8\)](#page-16-0) во вкладке **Виртуализация**. Если эти параметры не указаны, то они будут определены сервером автоматически. Номера IP:портов, присвоенные в автоматическом режиме, можно проконтролировать во вкладке программы **Текущее состояние** (см. цифру 1 на [Рис](#page-16-0). [2.8\)](#page-16-0).

Если программное обеспечение диспетчерского центра не может работать по стеку протоколов TCP/IP, то на сервере iRZ Collector можно использовать виртуальные COM-порты. Данные, полученные сервером от внешних устройств по TCP-соединению, передаются на его виртуальные COM-порты, созданные вручную. Создание пары виртуальных СОМ-портов рассмотрено в документе «Руководство по настройке серверного ПО iRZ Collector», раздел «Виртуальные СОМ-порты». Поступающие от модемов данные распределяются, как и при использовании IP:портов, — по IMEI модема. Количество возможных виртуальных COM-портов ограничено (возможна одновременная работа до 128 устройств).

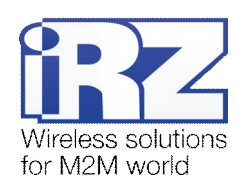

*Модем → Дополнительные → Виртуализация*

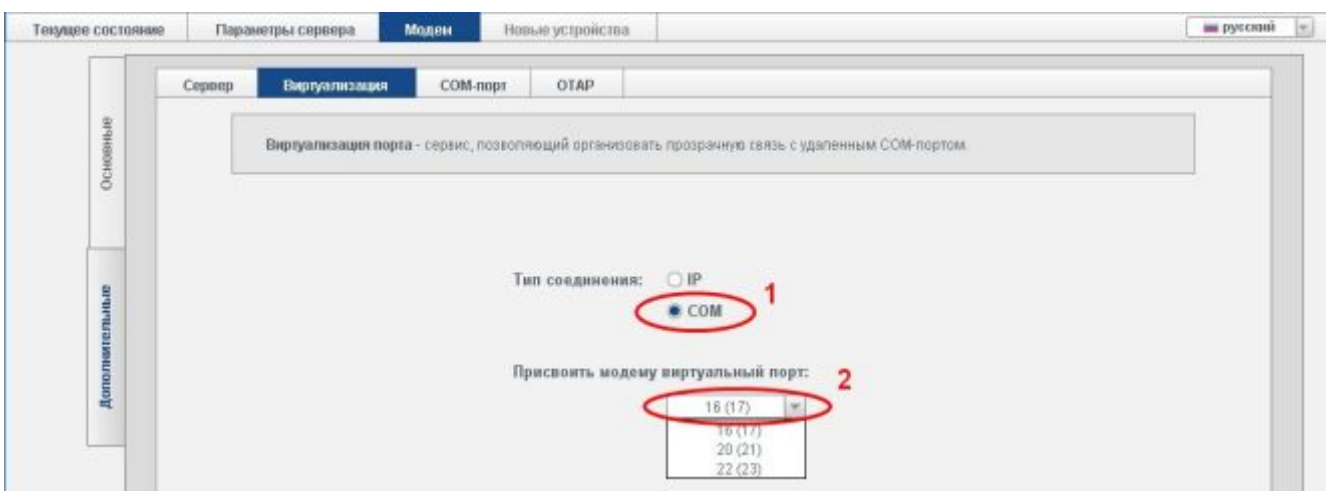

<span id="page-17-0"></span>**Рис)-)4** Вкладка «Виртуализация» - Тип соединения СОМ

Если требуется использовать COM-виртуализацию, то предварительно создайте на сервере виртуальную пару COM-портов (см. документ «Руководство по настройке серверного ПО iRZ Collector», раздел 2.4 «Виртуальные COM-порты»), затем установите переключатель для опции **COM** (см. цифру 1 на Рис[. 2.9\)](#page-17-0) во вкладке **Виртуализация**. Далее выберите из выпадающего списка пару виртуальных СОМ-портов (см. цифру 2 на Рис[. 2.9\)](#page-17-0). В данном списке отображаются только свободные пары СОМпортов.

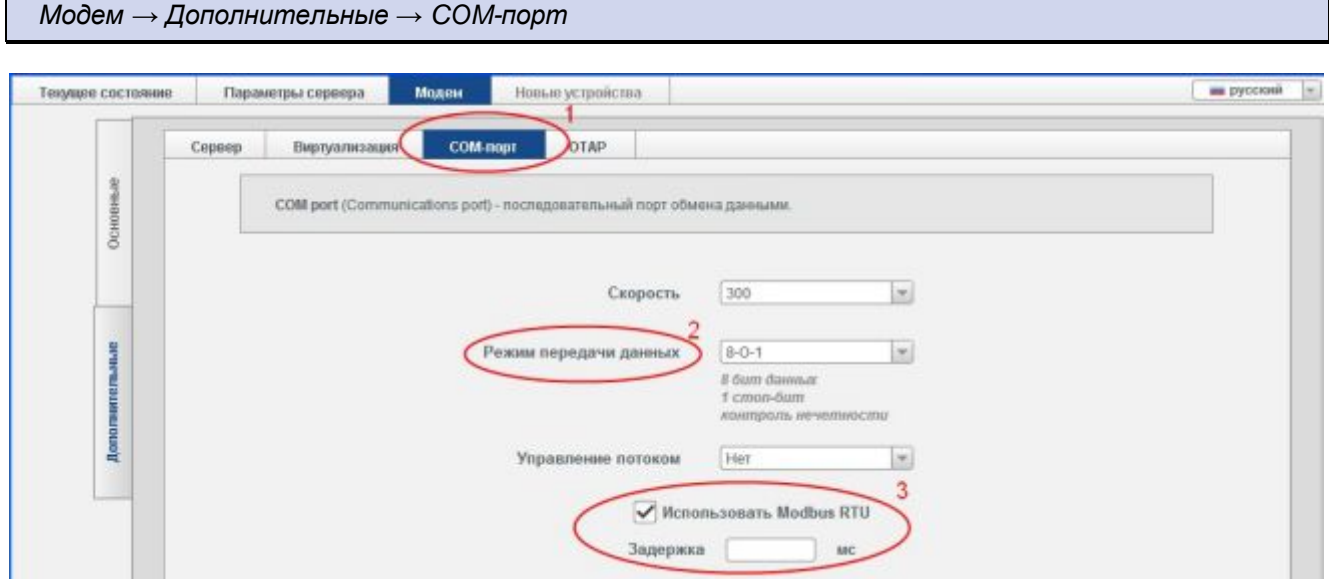

<span id="page-17-1"></span>Рис. 2.10 Дополнительные настройки модема. Вкладка «СОМ-порт»

Параметры СОМ-порта модема определяются во вкладке **СОМ-порт** (см. цифру 1 на Рис[. 2.10\)](#page-17-1). Здесь можно задать его скорость (бит/сек), количество битов данных, количество стоп-битов, параметры контроля четности и режим управления потоком данных, а также использование функции Modbus RTU.

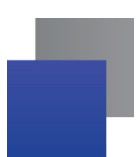

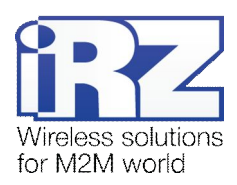

В параметре Режим передачи данных первое значение означает количество бит данных, второе количество стоп-битов, третье - контроль нечетности (см. цифру 2 на Рис. 2.10). Скорость, режим передачи данных и режим управления потоком данных задаются в программе в соответствии с теми параметрами, которые использует внешнее устройство, подключенное к модему через СОМ-порт. Функцию Modbus RTU (см. цифру 3 на Рис. 2.10) необходимо включать, если ее применяет для своей работы внешнее устройство. При этом параметр Задержка требуется подобрать вручную: устанавливается то значение, при котором стабильно происходит опрос внешнего устройства. Задержка нужна для буферизации данных, принятых модемом по GPRS-соединению, и может составлять порядка 1-2 секунд.

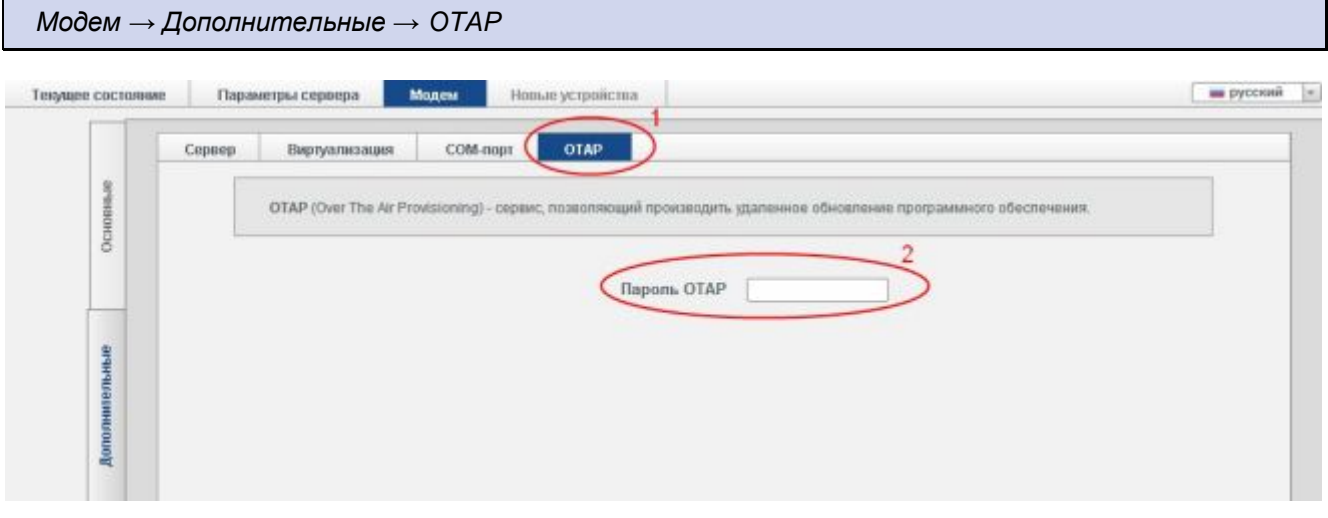

<span id="page-18-0"></span>Рис. 2.11 Дополнительные настройки модема. Вкладка «ОТАР»

Во вкладке ОТАР (см. цифру 1 на Рис. 2.11) можно задать Пароль ОТАР (см. цифру 2 на Рис. 2.11), который применяется для аутентификации при удаленном обновлении прошивки модема. Значение пароля - 3-15 символов (латинские буквы и цифры, с учетом регистра букв). По умолчанию данный пароль не используется.

Пароль ОТАР для модема автоматически сохраняется в базе сервера, если при настройке этого модема было соединение с сервером. В противном случае измененный пароль ОТАР модема можно внести в базу сервера вручную - во вкладке Текущее состояние программы через пункт Изменить контекстного меню данного модема (см. раздел 2.7.1). Значение пароля для модема можно проконтролировать во вкладке Текущее состояние (поле ОТАР).

Изменить данный пароль на модеме можно удаленно, отправив на него конфигурационный файл с соответствующими параметрами. Это можно сделать во вкладке Текущее состояние программы через пункт Изменить настройки контекстного меню модема (см. раздел 2.7.2.3).

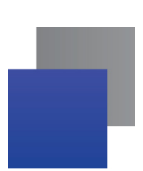

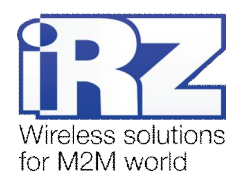

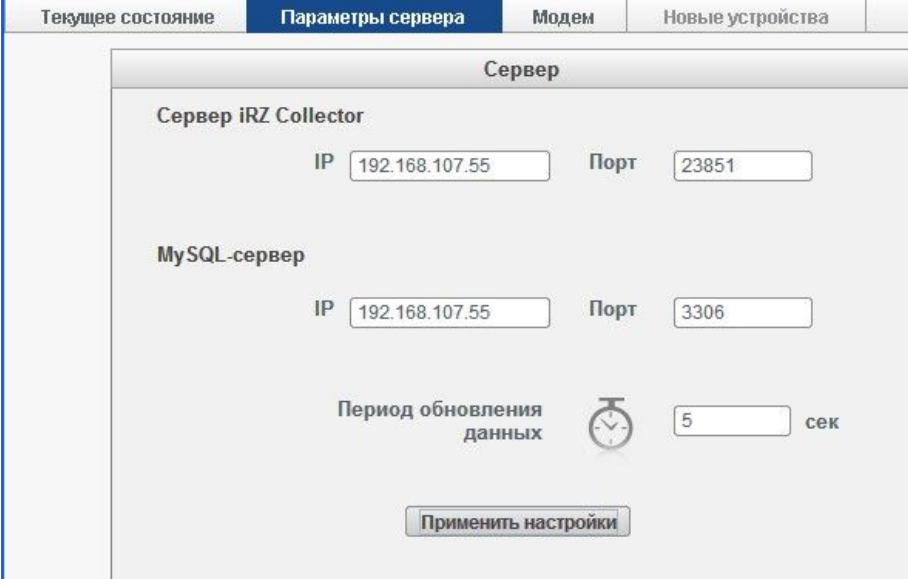

## <span id="page-19-0"></span>**-)/)Настройка взаимодействия с сервером**

<span id="page-19-1"></span>Рис. 2.12 Вкладка «Параметры сервера»

Для того чтобы программа настройки и диспетчеризации имела доступ к серверу, необходимо задать соответствующие значения во вкладке **Параметры сервера** для Сервер *iRZ Collector: IP-адрес, порт* сервера и период обновления данных в программе диспетчеризации (см. Рис[. 2.12\)](#page-19-1). При вводе другого адреса сервера перезапускать программу не требуется — переподключение осуществляется автоматически. Период обновления данных — количество секунд, через которое происходит обновление данных о модемах системы во вкладке **Текущее состояние** программы.

Задайте IP:порт для MySQL-сервер. Номер порта должен совпадать с номером порта, заданным при установке сервера MySQL (см. документ «Руководство по настройке серверного ПО», раздел «Установка сервера MySQL»).

 Чтобы сохранить внесенные изменения, нажмите кнопку **Применить настройки** (см. цифру 2 на [Рис](#page-19-1). [2.12\)](#page-19-1). При успешном сохранении изменений под данной кнопкой появится надпись **Настройки сохранены** (см. цифру 1 на Рис[. 2.13\)](#page-20-1).

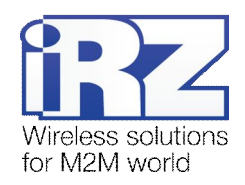

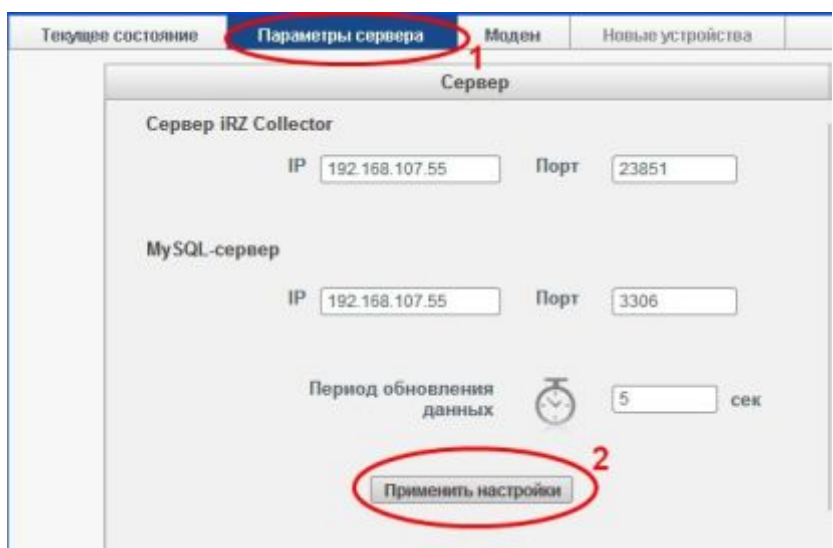

<span id="page-20-1"></span>Рис. 2.13 Вкладка «Параметры сервера». Сохранение настроек

Примечание 5. Если наблюдаются проблемы с получением данных, но сервер функционирует нормально, рекомендуется увеличить частоту обновления информации в параметре Период обновления данных в программе диспетчеризации.

#### <span id="page-20-0"></span>2.5. SMS-информирование при потере связи с устройствами

В программе возможна настройка SMS-оповещений о потери и восстановлении связи модема с сервером как в случае внепланового прекращения связи, так и по расписанию. SMS-сообщение будет содержать первые символы описания устройства, с которым была потеряна связь. Если таких устройств несколько, то в SMS-сообщение будет указано их количество.

Для настройки SMS-оповещений откройте вкладку Параметры сервера (см. цифру 1 на Рис. 2.14), отметьте Включить информирование (см. цифру 2 на Рис. 2.14), введите номера получателей через запятую в международном формате. Установите значение, по истечении которого будет направлено SMS-сообщение об отсутствии связи. Если Вы хотите ограничить время отправки SMS-сообщений, отметьте Не отправлять сообщения в указанное время и укажите интервал времени, в течение которого не будет осуществляться отправка. Если Вы также хотите получать SMS-оповещения о восстановлении соединения, отметьте Информировать о восстановлении соединения. После завершения настройки SMS-информирования нажмите **Применить настройки**.

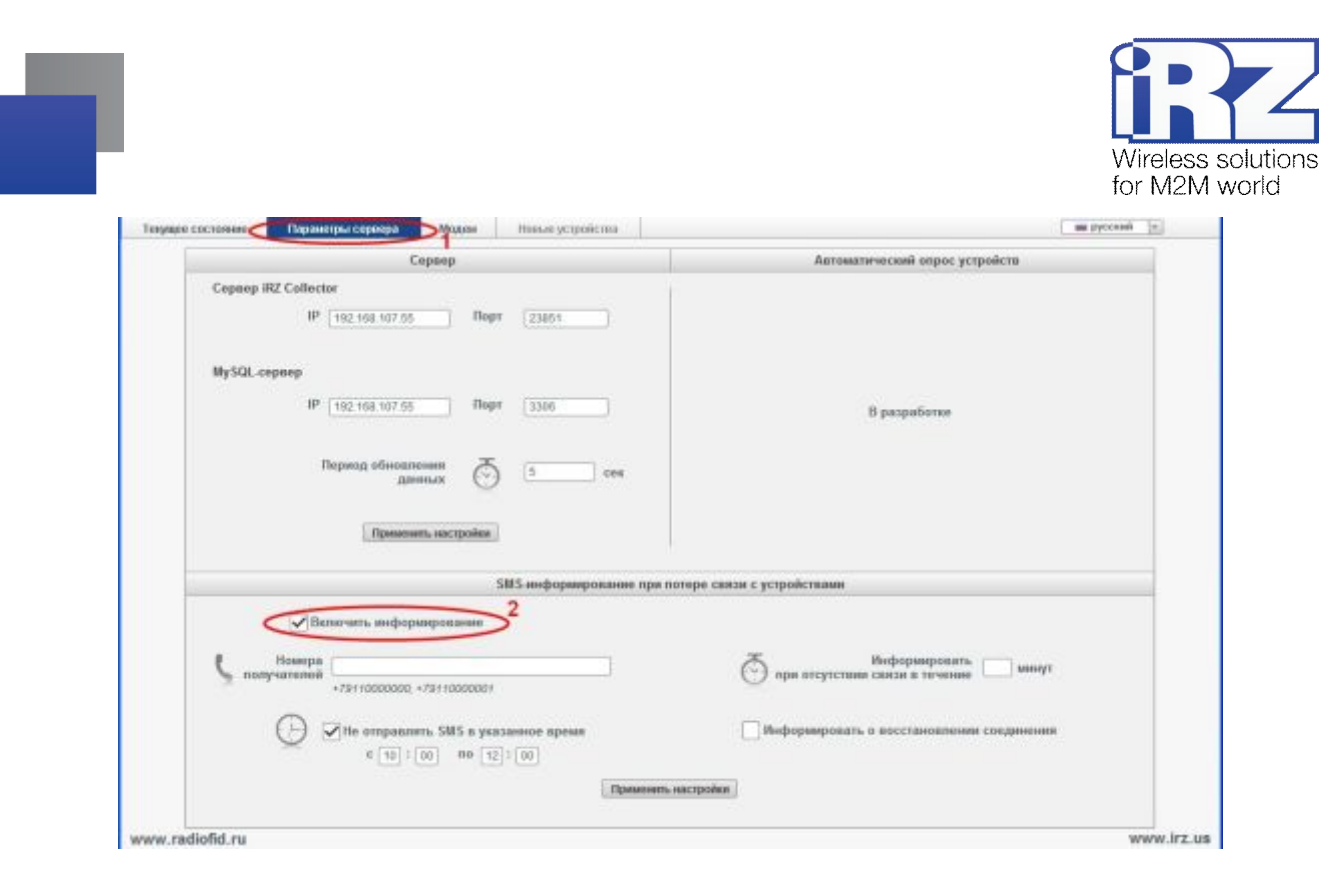

Рис. 2.14 SMS-информирование при потере связи с устройствами

#### <span id="page-21-1"></span><span id="page-21-0"></span>2.6. Добавление и удаление новых устройств

В зависимости от настроек сервера добавление новых<sup>1</sup> устройств может осуществляться различным образом. Возможно добавление по запросу, автоматическое добавление и запрещение добавления.

Если на сервере настроено добавление новых устройств по запросу, то новые модемы, которые подключаются к нему, располагаются во вкладке Новые устройства (см. цифру 2 на Рис. 2.15). Здесь их можно добавить в список устройств системы или удалить, внести описание и адрес для IP-подключения, а также изменить тип их виртуализации порта - IP или COM. Добавленный здесь модем включается в список устройств системы, и его работу можно проконтролировать во вкладке программы Текущее состояние (см. цифру 1 на Рис. 2.15).

Если модем уже есть в базе сервера, но вышел на связь с другим паролем, то в поле Служебное описание (см. цифру 3 на Рис. 2.15) будет отображено описание модема. Описание можно редактировать (или добавить для нового модема) прямо в данной вкладке.

Если стороннее программное обеспечение<sup>1</sup> не может работать с сервером по TCP/IP-соединению, то можно использовать виртуальные СОМ-порты. Для того чтобы назначить новому модему тип подключения СОМ, снимите флажок для опции Тип подключения: IP (см. цифру 4 на Рис. 2.15).

<span id="page-21-3"></span><span id="page-21-2"></span> $^1$  Под новыми устройствами подразумеваются модемы, неизвестные для сервера, то есть те, которые еще не были добавлены в список устройств системы (вкладка программы Текущее состояние). В качестве новых устройств могут выступать модемы, которые впервые подключились к серверу, или те, которые есть в базе сервера, но вышли на связь с другим паролем.

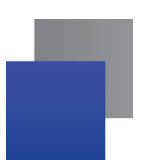

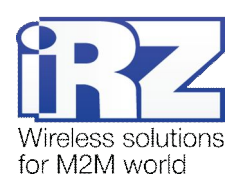

Также в этой вкладке можно ввести **Адрес** для IP-подключения (см. цифру 5 на Рис[. 2.15\)](#page-22-0), который программа опроса будет использовать для доступа к данным модема на сервере. Если адрес в данном поле не введен или введен некорректно, то он будет назначен автоматически. Проконтролировать автоматические настройки для добавленных устройств можно во вкладке программы **Текущее состояние** (см. цифру 1 на Рис[. 2.15\)](#page-22-0). Для СОМ-подключения пара виртуальных СОМ-портов назначается из ранее созданных автоматически и редактировать ее нельзя.

Если на сервере настроено автоматическое добавление новых устройств, то при их первом подключении к серверу они автоматически заносятся в его базу. При этом во вкладке **Новые устройства** программы настройки и диспетчеризации они не отображаются, сразу появляясь в списке устройств системы (вкладка **Текущее состояние**). В этом случае для модема, присутствующего в базе сервера, но вышедшего на связь с другим паролем доступа к серверу, данный пароль будет обновлен автоматически.

Если в настройках сервера указано, что новые устройства добавлять не нужно, то они вообще не будут добавляться в базу сервера и появляться в программе настройки и диспетчеризации. Модем, присутствующий в базе сервера, но вышедший на связь с другим паролем доступа к серверу, будет отображен в списке устройств системы (вкладка **Текущее состояние**), как отключенный. Будьте внимательны, если в будущем может потребоваться добавление новых устройств в систему, — тогда для этого будет необходимо изменить серверные настройки.

**Примечание1)** При добавлении модемов с типом подключения COM необходимо установить драйвер виртуального СОМ-порта (см. документ «Руководство по настройке серверного ПО», раздел «**Ошибка[Источник ссылки не найден](#page-22-1))**»).

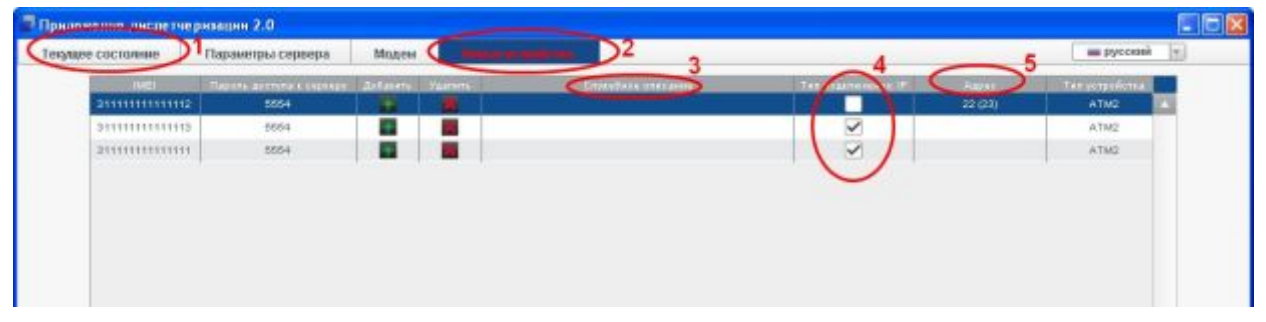

<span id="page-22-0"></span>Рис. 2.15 Вкладка «Новые устройства»

Если на сервере включена опция **Добавлять неизвестные устройства5По запросу**, то модем, удаленный во вкладке программы **Новые устройства**, снова появится в ней при следующем подключении

<span id="page-22-1"></span><sup>1</sup> Программное обеспечение, используемое в диспетчерском центре для опроса внешних устройств. При использовании сервера IRZ Collector никаких специфических требованию к данному программному обеспечению не предъявляется — оно является клиентом в терминах клиент-серверной модели взаимодействия. Стороннее программное обеспечение лишь должно быть способно подключаться к серверу по TCP/IP- или COM-соединению.

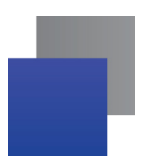

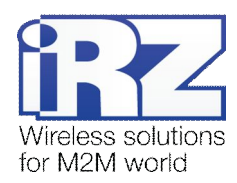

к серверу. Если удалить модем, настроенный на постоянное соединение с сервером, то он исчезнет из данного списка и не будет в нем больше появляться до обрыва связи или перезагрузки по сторожевому таймеру.

## <span id="page-23-0"></span>**-)2)Диспетчеризация**

Во вкладке программы **Текущее состояние** доступны следующие действия:

- мониторинг системы (см. раздел [2.7.1\)](#page-23-1);
- изменение параметров модема в базе сервера (см. раздел [2.7.1\)](#page-23-1);
- удаленное обновление прошивки и удаленная настройка модемов (см. раздел [2.7.2\)](#page-28-0); a.
- ٠ запрос соединения модема с сервером по требованию (см. раздел [2.7.3\)](#page-34-0);
- удаление модема из списка устройств системы (см. раздел [2.7.1\)](#page-23-1);
- формирование статистики по работе устройств системы (см. раздел 2.7.5). a pr

#### <span id="page-23-1"></span>**-)2),)Мониторинг системы**

Мониторинг модемов системы осуществляется во вкладке **Текущее состояние** программы (см. цифру 1 на Рис[. 2.16\)](#page-23-2). Здесь можно просмотреть IMEI модема, его служебное описание, тип соединения, локальный адрес, статус, режим работы модема АТМ, версию прошивки и аппаратного обеспечения, номер текущей SIM-карты (1 или 2), телефонный номер, расписание выхода на связь, пароль OTAP для удаленной прошивки, тип устройства, состояние функции SMS-информирование и версию протокола инкапсуляции. Сохранить отчет о текущем состоянии модемов в формате \*.xls можно нажав на значок сохранения (см. цифру 4 на Рис[. 2.16\)](#page-23-2).

| Текущее состояния | Параметры сервера             | Mozume |                                                      | Навым устровства |                                          |        |            |            |            |                |             | ни русский          |  |
|-------------------|-------------------------------|--------|------------------------------------------------------|------------------|------------------------------------------|--------|------------|------------|------------|----------------|-------------|---------------------|--|
|                   | 立立                            |        |                                                      |                  | Общее состояние. Всего: 3472, оклайн: 7. |        |            |            |            |                |             | <b>Component SM</b> |  |
| <b>Brasil</b>     | <b>Crystalist Station Co.</b> |        | <b><i><u><u><b>Rivalno and agent</b></u></u></i></b> |                  | <b>Asset existed</b>                     |        |            | Tax Aiddle | TAR ASHID! | <b>Durants</b> | <b>DEAP</b> |                     |  |
| 20000000000000    |                               | W.     | 192.189.107.121.28000                                |                  |                                          | 202.00 | 232        | 79         |            |                |             | WTM2                |  |
|                   |                               | m      | 192 100 107 121 2000 11                              |                  |                                          | 202.90 | 232        |            |            |                |             | ATM2                |  |
| 2999911111111111  |                               | m      | 192 168 107 121 05002                                |                  |                                          | 202.90 | <b>ZSC</b> |            |            |                | -           | ATM2                |  |
| 2111111111116     |                               | ×      | 922 188.107.121.08003                                |                  |                                          | 202.90 | 232        |            |            |                |             | ATM2                |  |
| 20111111111111    |                               | P.     | 102.188.107.121.38004                                |                  |                                          | 202,00 | 737        |            |            |                |             | ATM?                |  |
| 21111111111118    |                               | w      | 102.108.107.121.36005                                |                  |                                          | 202.90 | $-222$     |            |            |                |             | ATM2                |  |
| 2111111111117     |                               | D.     | 192.199.107.121.25008                                |                  |                                          | 202.90 | 222        |            |            |                | U.          | ATM2                |  |
| 2111111111119     |                               | n      | 192.169.107.121.25007                                |                  |                                          | 202.90 | 222        |            |            |                | -19         | ATM2                |  |
| 2111155111111112  |                               | in.    | 192 150 107 121 25000                                |                  |                                          | 302.90 | 232        |            |            |                | <b>COL</b>  | ATM2                |  |
| 21111111111120    |                               | m      | 992 166.107, 121.05009                               |                  |                                          | 202.90 | 232        |            |            |                |             | ATM2                |  |
| 21111111111121    |                               | m      | 102 165,107, 121 250 10                              |                  |                                          | 202.00 | $232 - 14$ |            |            |                |             | ATM2                |  |

<span id="page-23-2"></span>**Рис)-),1** Вкладка «Текущее состояние». Мониторинг устройств системы

Во вкладке программы **Текущее состояние** отображаются следующие параметры модемов системы (см. Рис[. 2.16\)](#page-23-2):

- **E** IMEI уникальный номер модема, используемый системой для распознавания модемов.
- **Служебное описание** произвольное описание модема, используемое для распознавания модемов диспетчером.

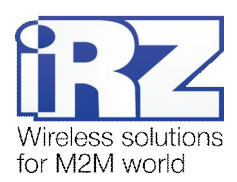

- **Соединение** способ соединения, каким стороннее программное обеспечение получает данные модема с сервера (IP при работе по TCP/IP-соединению или **COM**, если стороннее программное обеспечение умеет работать только с COM-портами).
- **Локальный адрес** адрес и порт сервера, на который обращается стороннее программное обеспечение для доступа к данным определенного модема.
- **Статус** используется для отображения подключения модема к серверу (зеленый модем на связи, красный — модем отключен, зеленая с белой стрелкой внутри – идет обмен данными между модемом и сторонним ПО, желтый – идет прошивка/обновление настроек модема.).
- **Сервер** режим, в котором работает модем АТМ. Если в графе стоит «+», значит модем АТМ работает в режиме сервера, пустая графа – модем работает в режиме клиента. Графа актуальна только для модемов АТМ.
- **Прошивка** версия встроенного программного обеспечения модема.
- **Плата** версия аппаратного обеспечения.
- **Интерфейс** интерфейс модема АТМ для работы со счетчиком (RS-232 или RS-485).
- **OEI(карта** номер SIM-карты модема (1 или 2), с которой модем вышел на связь.
- **Телефонный номер** телефонный номер первой SIM-карты модема, по которому отправляются SMS-сообщения на модем (для ATM) и осуществляется дозвон на него (для TC65).
- **Телефонный номер 2** телефонный номер второй SIM-карты модема.
- **Время** расписание<sup>1</sup>[,](#page-24-0) по которому осуществляется работа с модемом (если расписание не задано, модем постоянно подключен к одному серверу).
- **K CTAP** пароль, применяемый для аутентификации при удаленном обновлении прошивки модемов TC65.
- **Тип устройства** семейство, к которому принадлежит модем (TC65 или ATM).
- **Рассылка** отображает статус работы функции SMS-информирования о прекращении (и восстановлении) связи модема с сервером.
- **Протокол** версия протокола инкапсуляции. Если модем не использует протокол инкапсуляции, графа остается пустой.

Для удобства отображения и анализа можно сортировать список устройств во вкладке **Текущее со( стояние** по любому из описанных выше параметров. Чтобы отсортировать модемы по необходимому параметру, щелкните поле параметра в шапке таблицы устройств. При этом рядом с названием параметра появится маленький треугольник, свидетельствующий о том, что сортировка произведена в прямом порядке (см. цифру 2 на Рис[. 2.16\)](#page-23-2). Если требуется отсортировать модемы в обратном порядке, еще раз щелкните поле параметра в шапке таблицы устройств. Маленький треугольник рядом с названием параметра будет перевернут.

<span id="page-24-0"></span><sup>&</sup>lt;sup>1</sup> При периодической работе с модемами время отображается в формате «5/30» минут. Например, используется два сервера, тогда 5 минут модем будет подключен к первому серверу, 5 минут — ко второму, а остальные 20 минут будет ожидать следующего сеанса связи.

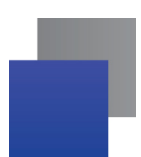

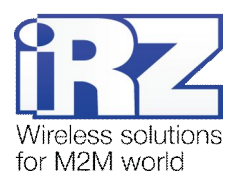

Также можно выбрать столбцы для отображения на вкладке **Текущее состояние**. Для этого нажмите значок параметра отображения столбцов (см. цифру 3 на Рис[. 2.16\)](#page-23-2). В появившемся окне (см. Рис[. 2.17\)](#page-25-0) отметьте необходимые для отображения столбцы на вкладке **Текущее состояние**.

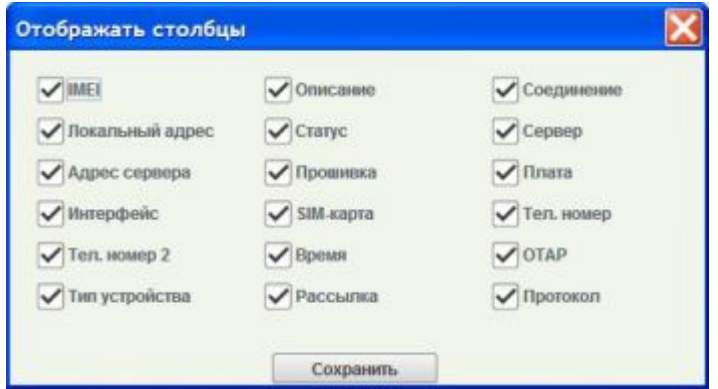

<span id="page-25-0"></span>Рис. 2.17 Окно отображения столбцов

Во вкладке **Текущее состояние** также можно изменить параметры модема в базе сервера. Чтобы изменить тип соединения (IP или COM), IP-адрес и порт сервера для доступа программы опроса к данным модема, служебное описание модема, телефонные номера SIM-карт модема, пароль доступа к серверу или включить устройство в SMS-рассылку, щелкните правой кнопкой мыши требуемый модем в списке устройств системы и выберите в появившемся контекстном меню пункт **Изменить** (см. цифру 1 на Рис[. 2.18\)](#page-25-1). Затем измените необходимые параметры в окне **Редактировать устройство** (см. [Рис](#page-26-0). [2.19\)](#page-26-0). При выборе параметра **Включить вOIO(рассылку**, на заданные телефонные номера будут поступать SMS-сообщения о потере (и восстановлении) связи сервера с модемом. Настройка SMSоповещений рассматривается в разделе «SMS-[информирование при потере связи с устройствами](#page-20-0)». Для сохранения внесенных изменений нажмите кнопку **Сохранить** (см. цифру 1 на Рис[. 2.19\)](#page-26-0).

| Текущее состояние | Параметры сервера: | Модем     |                           | Новые устройства |                                          |        |         |           |               |              |                 | ше русской            | lei. |  |
|-------------------|--------------------|-----------|---------------------------|------------------|------------------------------------------|--------|---------|-----------|---------------|--------------|-----------------|-----------------------|------|--|
|                   | $C$ 0              |           |                           |                  | Общее состояние. Всего: 3472, онлайн: 0. |        |         |           |               |              |                 | OTHOGRAPH SMS (0) 1-1 |      |  |
| IMEI.             | Служебное описание |           | Покатьный адрес-          |                  | Адрио переври:                           |        |         | Ter asses | Tercisiness 2 | <b>Hyuns</b> | OTAP            |                       |      |  |
| 21111111111111    | Изменить           |           | THE 192.168.107.121.35000 |                  |                                          | 202.90 | 232   1 | 75.       |               |              |                 | ATM2                  |      |  |
| 2111111111112     |                    | IP.       | 192.169.107.121.95001     |                  |                                          | 202.90 | 222     |           |               |              | -               | ATM2                  |      |  |
| 20110111111112    | Удалить            | LES-      | 192.188.107.121.38002     | ٠                |                                          | 202.90 | 232     |           |               |              | -               | ATMZ.                 |      |  |
| 21111111111114    | Обновить прошивку  |           | 102.188.107.121.35003     |                  |                                          | 202.90 | 232     |           |               |              | - 1             | ATM2                  |      |  |
| 21111111111115    | <b>ДОЗВОНИТЬСЯ</b> | in.       | 192.04.107.121.35004      | ٠                |                                          | 202.90 | 222     |           |               |              | -               | ATM2                  |      |  |
| 2111111111118     | Изменить настройки | IP.       | 922 168.107.121.36006     |                  |                                          | 202.90 | 232     |           |               |              | ÷               | ATM2                  |      |  |
| 20110111111117    | Otripaters SMS     | 评:        | 192.109.107.121.35000     | ٠                |                                          | 202.00 | 252.1   |           |               |              | <b>Call</b>     | ATM2                  |      |  |
| 21111111111110    |                    | (F)       | 192.169.107.121.35007     |                  |                                          | 202.90 | 232     |           |               |              | - 19            | ATM2                  |      |  |
| 2010111111110     | Сохранить пароль   | ip.       | 102.168.107.121.39006     |                  |                                          | 202.90 | 232     |           |               |              | <b>Contract</b> | ATM2                  |      |  |
| 21111111111120    |                    | ïΡ        | 192.109.107.121.95009     |                  |                                          | 202.90 | 292     |           |               |              |                 | ATM2                  |      |  |
| 211111111111121   |                    | <b>IP</b> | 192.168.107.121.20010     |                  |                                          | 202.90 | 232     |           |               |              |                 | ATM2                  |      |  |
| 21111111111122    |                    | i pi      | 102.168.107.121.36011     | ٠                |                                          | 202.90 | 282     |           |               |              | $\sim$          | ATM2                  |      |  |
| 21111111111122    |                    | IP.       | 192.169.107.121.95012     | ٠                |                                          | 202.90 | 222     |           |               |              | o sa            | ATM2                  |      |  |
| 21111111111124    |                    | m         | V22.160.107.121.35013     |                  |                                          | 202.90 | 232     |           |               |              |                 | ATMZ.                 |      |  |
| 211111111111125   |                    | 189       | 102.108.107.121.35014     |                  |                                          | 202.00 | 232 11  |           |               |              |                 | ATM2                  |      |  |

<span id="page-25-1"></span>Рис. 2.18 Вкладка «Текущее состояние». Пункты «Изменить» и «Удалить» контекстного меню

**Примечание3)** Для модема ATM, в котором используется две SIM-карты, в окне программы **Ре( дактировать устройство** (см. Рис. 2.19) необходимо в поле **Телефонный номер** вводить теле-

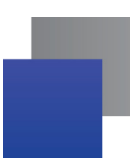

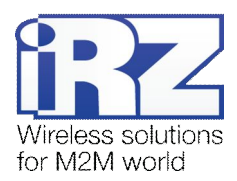

фонный номер для SIM 1, в поле **Телефонный номер №2** — номер для SIM 2. На корпусе модема указано, какой из лотков в нем предназначен для SIM 1, а какой — для SIM 2.

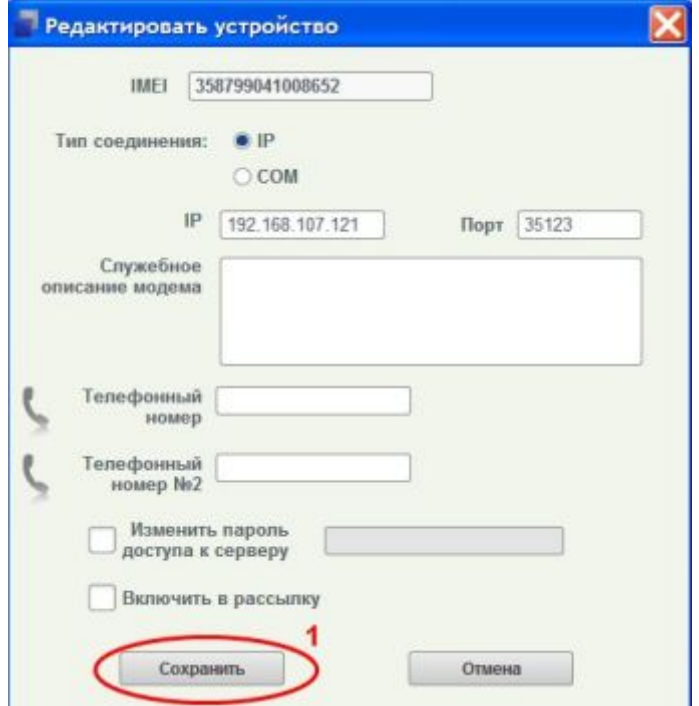

<span id="page-26-0"></span>Рис. 2.19 Окно изменения настроек модема

При выборе типа соединения СОМ из выпадающего списка (см. цифру 1 на Рис[. 2.20\)](#page-27-0) выберите пару виртуальных СОМ-портов. В данном списке отображаются только свободные пары СОМ-портов. Создание пар виртуальных СОМ-портов рассмотрено в документе «Руководство по настройке серверного ПО iRZ Collector», раздел «Виртуальные СОМ-порты».

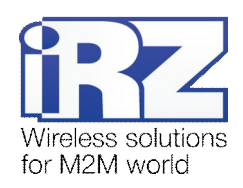

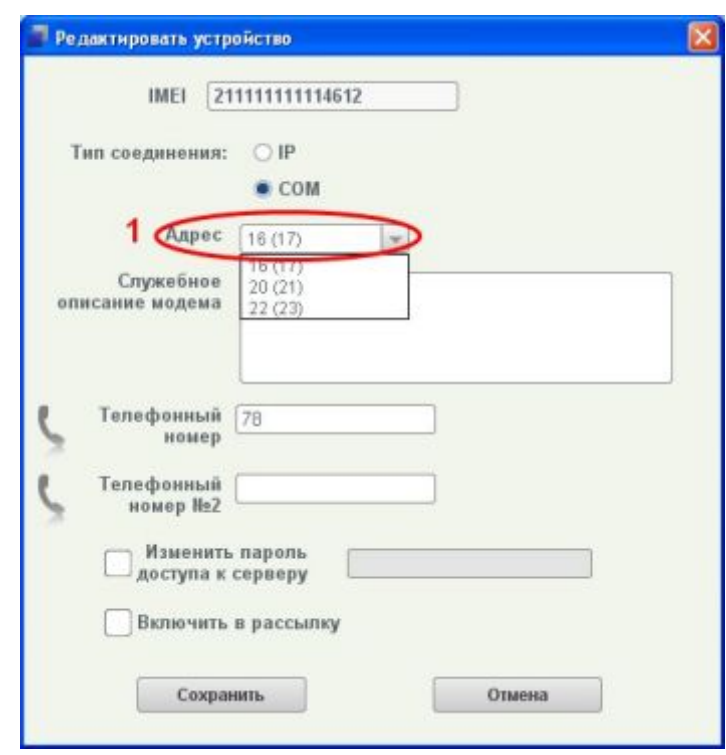

<span id="page-27-0"></span>Рис. 2.20 Окно изменения настроек модема - тип соединения СОМ

Примечание 9. Параметры для модема, введенные в окне Редактировать устройство, сохраняются только в базе сервера. Изменить настройки на самом модеме можно любым их двух следующих способов:

- локальная настройка (см. раздел «Настройка модема (только для модемов TC65)») подключите модем TC65 через COM-порт или преобразователь USB - COM к компьютеру с установленной программой настройки и диспетчеризации, задайте в программе необходимые параметры и затем нажмите кнопку Запись для сохранения настроек на модем;
- удаленная настройка (см. раздел «Удаленное обновление прошивки и удаленная настройка модемов») — задайте во вкладке программы Модем требуемые параметры, нажмите кнопку Сохранить и выберите каталог в файловой системе компьютера, куда требуется сохранить файл конфигурации (или используйте существующий файл конфигурации). Затем перейдите к списку устройств системы (вкладка Текущее состояние), щелкните правой кнопкой мыши нужный модем и выберите в контекстном меню пункт Изменить настройки. После этого выберите в файловой системе компьютера созданный файл конфигурации и нажмите кнопку Открыть.

Внимание! Пароль доступа к серверу, измененный в базе сервера через окно Редактировать устройство, необходимо также задать в настройках самого модема любым из способов - локально или удаленно.

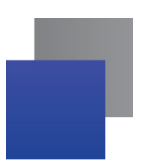

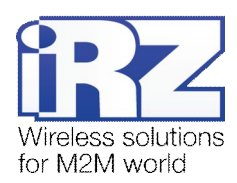

Для удаления модема из списка устройств системы щелкните правой кнопкой мыши требуемый модем в списке устройств системы (вкладка **Текущее состояние**) и выберите в появившемся контекстном меню пункт **Удалить** (см. цифру 2 на Рис[. 2.18\)](#page-25-1). При этом модем будет удален из списка устройств во вкладке **Текущее состояние**.

Если на сервере настроено добавление новых устройств по запросу, то при следующей попытке подключения к серверу информация о модеме, удаленном из списка устройств системы, появится во вкладке **Новые устройства** программы. Если на сервере настроено автоматическое добавление, то при новом подключении модем снова появится в списке устройств системы. Модем, удаленный во вкладке **Те( кущее состояние**, будет действительно удален из системы, если на сервере отключено добавление новых устройств.

#### <span id="page-28-0"></span>**-)2)-)Удаленное обновление прошивки и удаленная настройка модемов**

Удаленное обновление прошивки и удаленная настройка модемов производятся через контекстное меню требуемого модема во вкладке **Текущее состояние**. Возможны как удаленные настройка и обновление прошивки каждого модема в отдельности, так и нескольких модемов одновременно.

Удаленное обновление прошивки и настройка модема производятся сразу, если модем находится на связи с сервером. В противном случае файл прошивки или конфигурации загружается на модем, когда тот выходит на связь. Если модем не выходил на связь в течение 24 часов с того времени, как был послан запрос на обновление прошивки или настройку, то необходимо повторить запрос.

Примечание 10. При одновременной удаленной настройке нескольких модемов на каждый из них будет загружен один и тот же файл конфигурации. Таким образом, для всех выбранных модемов будут заданы одинаковые параметры. Будьте внимательны, если Ваши устройства должны иметь различные настройки.

**Примечание 11.** Удаленная настройка и удаленное обновление прошивки для нескольких устройств одновременно возможны, только если выбранные устройства — одного типа (TC65 или ATM).

Удаленные обновление прошивки и настройка нескольких модемов одновременно осуществляется аналогично с тем лишь отличием, что сначала нужно выделить несколько модемов в списке устройств системы (вкладка **Текущее состояние**). Для последовательного выделения элементов списка можно использовать кнопку Shift. Для выборочного выделения в списке нескольких элементов нажмите и удерживайте кнопку Ctrl и с помощью левой кнопки мыши выделите нужные объекты.

После того, как для всех выбранных модемов будет выполнен запрос на удаленное обновление прошивки или удаленную настройку, программа отобразит отчет по устройствам системы. В этом отчете для каждого модема будет присутствовать отметка о результате обновление прошивки (или настройки).

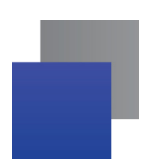

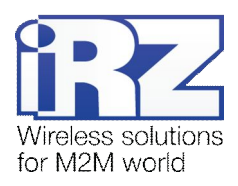

В качестве результата удаленных действий могут выступать следующие:

- успешно версию прошивки модема можно проконтролировать во вкладке **Текущее состояние** (поле **Прошивка**);
- ошибка связи с устройством попробуйте повторить попытку позже;
- ошибка на удаленном устройстве попробуйте повторить попытку позже;
- неверный пароль сервисного режима убедитесь, что ввели корректный пароль для модема. a.

В случае если в процессе запроса на удаленное обновление прошивки или удаленную настройку, была потеряна связь или программа была перезапущена, отчет по результатам удаленных действий можно запросить вручную во вкладке **Текущее состояние** с помощью блока **Статистика по базе** (см. раздел «[Статистика по всем модемам системы и по отдельным модемам](#page-37-0)».

Сервер может выполнять удаленные обновление прошивки и настройку модемов в течение 24 часов после формирования такого запроса через программу настройки и диспетчеризации. Если за это время нужный модем не вышел на связь или сервер был перезапущен, то необходимо повторить запрос через программу.

Примечание 12. При удаленном обновлении прошивки и удаленной настройке модема ATM может произойти две-три перезагрузки данного модема (включая перезагрузку после обновления прошивки или настройки), при удаленной настройке TC65 — 2 перезагрузки.

Версию прошивки модема можно проконтролировать во вкладке программы **Текущее состояние** (поле **Прошивка**). Номер для TC65 состоит из единицы и следующего за ней порядкового номера версии прошивки. Например, число 103 для TC65 означает, что данная прошивка — третьей версии. Для модема ATM номер состоит из единицы или двойки и порядкового номера версии прошивки. Если на модеме используется прошивка, полученная посредством обновления, то на первом месте в номере будет указана двойка. Если модем загрузился с заводской прошивкой, на первом месте в номере будет указана единица. Если номер содержит четвертую цифру после точки – это ревизия прошивки. Таким образом, для ATM версия 202 — это прошивка второй версии, 102 — заводская прошивка второй версии, а 202.1 – ревизия прошивки второй версии.

#### <span id="page-29-0"></span> $2.7.2.1$ . Удаленное обновление прошивки модема ATM

Для удаленного обновления прошивки одного модема ATM щелкните правой кнопкой мыши требуемый модем в списке устройств системы (вкладка **Текущее состояние**) и выберите в появившемся контекстном меню пункт **Обновить прошивку** (см. цифру 1 на Рис. 2.21), после чего выберите необходи-

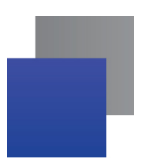

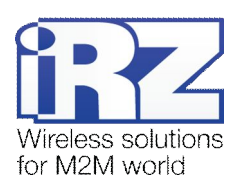

мый файл прошивки<sup>1</sup> [\(](#page-30-2)с расширением **.bin**) в файловой системе компьютера. Затем в появившемся окне введите пароль сервисного режима, установленный на модеме. Если данный пароль будет указан неверно, то модем проигнорирует попытку удаленного обновления прошивки. Пароль можно сохранить для выбранного устройства (или нескольких выбранных устройств) — тогда в дальнейшем программа будет вводить его автоматически. Если Вы хотите сохранить введенный пароль сервисного режима для выбранного модема, то установите флажок для опции **Сохранить пароль для этого устройства** (см. Рис[. 2.22\)](#page-30-1).

| Текущее состаяние                | Паранетры сервера                   | Моден      | Новые устройства      |     |                                         |         |   |                          |                |
|----------------------------------|-------------------------------------|------------|-----------------------|-----|-----------------------------------------|---------|---|--------------------------|----------------|
|                                  | $Q_1$                               |            |                       |     | Общее состояние. Всего: 131, онлайн: 1. |         |   |                          |                |
| <b>IMEI</b>                      | Служебное описание                  |            | Локальный адрес       | a   | Адрес сериара-                          | Провени |   |                          |                |
| 358799041048314                  | Тестовый модем NB2.                 | IP.        | 192.168.107.121.15007 | ٠   |                                         | 101.0   |   | $\sim$                   |                |
| 358799041043329                  | Тестовый модем NR3                  | <b>IP</b>  | 192.168.107.121.35008 |     |                                         | 101.0   |   |                          |                |
| 358799041056065                  | Тестовый модем №4                   | P          | 192.168.107.121.35009 |     |                                         | 101.0   |   | ÷                        |                |
| 3587990410<br>Изменить           | вый модем NR5                       | ₽          | 192.108.107.121.35010 |     |                                         | 207.1   |   | 232 1                    |                |
| 3587990409                       | вый модем NR6                       | SP.        | 192.168.107.121:35011 |     |                                         | 290.0   |   |                          | 2              |
| Удалить<br>358799040             | $KT-7$                              | 1P         | 192.168.107.121.35108 |     |                                         | 207.0   |   |                          |                |
| звателя • Обновить прошивку      | <b>NED</b>                          | <b>IP</b>  | 192.168.107.121:35000 |     |                                         | 102.0   |   | $\sim$                   |                |
| 3587990410 ДОЗВОНИТЬСЯ           | 330                                 | 1P         | 192.168.107.121.35015 |     |                                         | 202.0   |   | $\overline{\phantom{a}}$ |                |
| 3587990410<br>Изменить настройки | ORDERD SEKSMAKER                    | P          | 192.108.107.121.35016 |     |                                         | 202.0   |   | $\sim$                   | $\mathfrak{D}$ |
| 3587990410<br>Отправить SMS      | SRA MODOW RIVER                     | 沪          | 192 108 107 121 35017 |     |                                         | 102.0   |   |                          |                |
| 3587990410<br>Сохранить пароль   | Bush Money NR9                      | P          | 192.108.107.121.35018 | ٠   |                                         | 102.0   |   | $\sim$                   |                |
|                                  | продукуючидую Н- Тестовый модем NRD | <b>IP</b>  | 192.168.107.121-35019 |     |                                         | 299.4   | ÷ | 232                      | l2             |
| 358799040932696                  | Тестовый модем №11                  | <b>IFF</b> | 192.168.107.121.35020 |     |                                         | 102.0   |   | ۰                        |                |
| 358799041056875                  | Тестовый модем NE13                 | 讲          | 192.168.107.121-35022 |     |                                         | 102.0   |   | ÷                        |                |
| 358799040933860                  | 3813                                | <b>IP</b>  | 192.168.107.121.35023 | - 1 |                                         | 102.0   |   | A.                       |                |
| 358799041043576                  | Тестовый модем NR14                 | <b>IP</b>  | 192.168.107.121.35024 |     |                                         | 102.0   |   |                          |                |
| 358799041004255                  | RING EN. Your (pepeep 0.0.0.0)      | <b>IF</b>  | 192.108.107.121:35025 |     |                                         | 207.0   |   | ×                        | $\mathbb{R}$   |
| 358789041000527                  | Technical unnew NR16                | IP.        | 192.168.107.121.35026 |     |                                         | 207.0   |   |                          |                |

<span id="page-30-0"></span>**Рис)-)-,**Вкладка «Текущее состояние». Пункт «Обновить прошивку» контекстного меню

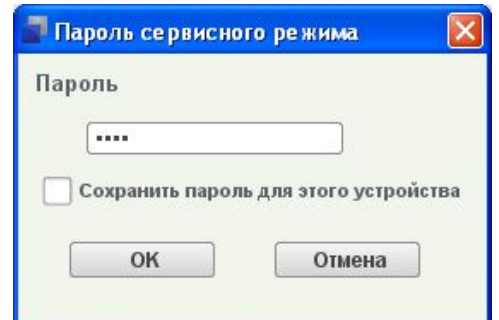

<span id="page-30-1"></span>Рис. 2.22 Ввод пароля сервисного режима для модема

Файл прошивки должен быть предварительно загружен на компьютер. Выбранный файл прошивки будет передан на сервер, а с сервера — на модем. После завершения приема данного файла модем загрузится с новой прошивкой. В случае ошибки обновления автоматически будет запущена заводская

<span id="page-30-2"></span><sup>&</sup>lt;sup>1</sup> Файлы прошивки модемов доступны для скачивания на официальном сайте группы компаний «Радиофид». Чтобы использовать файл прошивки в программе, необходимо его сначала загрузить на компьютер, на котором производится работа с данной программой настройки и диспетчеризации.

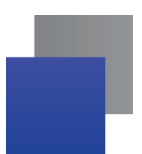

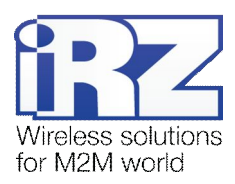

прошивка. Номер версии прошивки на модеме можно проконтролировать во вкладке Текущее состояние (поле Прошивка).

#### <span id="page-31-0"></span>2.7.2.2. Удаленное обновление прошивки модема ТС65

Прошивка<sup>1</sup> для модемов ТС65 состоит из двух файлов — с расширением .jad и .jar. В первом файле (с расширением .jad) задается полный путь ко второму в формате http://www ... .jar, и оба должны иметь одинаковое название и быть доступны для скачивания модемом по прямой ссылке в сети Интернет.

Файлы прошивки для ТС65 необходимо предварительно загрузить на компьютер, на котором осуществляется работа с программой настройки и диспетчеризации. Затем требуется разместить файлы прошивки на сервере с внешним IP-адресом, чтобы данные файлы были доступны для скачивания модемом по прямой ссылке.

Для удаленного обновления прошивки модема ТС65 щелкните правой кнопкой мыши требуемый модем в списке устройств системы (вкладка Текущее состояние) и выберите в появившемся контекстном меню пункт Обновить прошивку, затем заполните требуемые параметры в появившемся окне Дистанционное обновление (см. Рис. 2.23).

Примечание 13. Содержание файла с расширением .jad примерно следующее (файл можно от-

крыть стандартной программой Блокнот).

MIDlet-1: GPRSConnection. .modemapp.Midlet MIDlet-Jar-Size: 58049 MIDlet-Jar-URL: modemapp.iar MIDlet-Name: iRZCollectorFirm MIDlet-Vendor: iRZ MIDlet-Version: 1.0 MicroEdition-Configuration: CLDC-1.1 MicroEdition-Profile: IMP-NG

Здесь в строке MIDlet-Jar-URL: modemapp.jar необходимо изменить modemapp.jar на полный путь, по которому доступна прошивка, в формате http://www ... . jar и сохранить файл под тем же названием.

URL .jad-файла — прямая ссылка в сети Интернет, по которой доступна прошивка для скачивания модемом. НТТР имя пользователя и НТТР пароль необходимо указывать, если на сервере, где размещена прошивка, включена аутентификация. Точка доступа, Имя пользователя и Пароль - сетевые параметры оператора для SIM-карты модема, которые нужно указывать обязательно. Эти данные отправляются на сервер. Сервер формирует специальное SMS-сообщение и отправляет его через модем,

<span id="page-31-1"></span><sup>&</sup>lt;sup>1</sup> Файлы прошивки модемов доступны для скачивания на официальном сайте группы компаний «Радиофид». Чтобы использовать файл прошивки в программе, необходимо его сначала загрузить на компьютер, на котором производится работа с данной программой настройки и диспетчеризации.

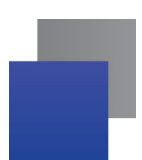

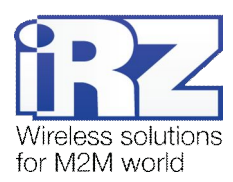

подключенный к нему, на удаленный модем, для которого требуется обновить прошивку. Удаленный модем использует данные из SMS-сообщения для загрузки файла прошивки по указанной ссылке. После завершения загрузки файла прошивки модем перезагружается с новой прошивкой.

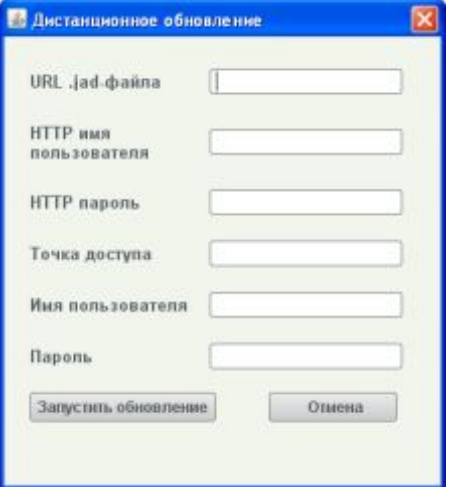

<span id="page-32-1"></span>Рис. 2.23 Окно удаленного обновления прошивки для ТС65

Примечание 14. GSM-модем, установленный на сервере, не только позволяет удаленно обновлять прошивку для TC65, но и упрощает отправку SMS-сообщений и осуществление дозвона для вызова удаленных модемов на связь - все эти операции могут выполняться с помощью программы настройки и диспетчеризации.

#### <span id="page-32-0"></span>2.7.2.3. Удаленная настройка модемов (АТМ и ТС65)

Для удаленной настройки модема (ТС65 или АТМ) щелкните правой кнопкой мыши требуемый модем в списке устройств системы (вкладка Текущее состояние) и выберите в появившемся контекстном меню пункт Изменить настройки (см. цифру 1 на Рис. 2.24). Затем выберите соответствующий файл конфигурации (с расширением .tc65 или .atm2 соответственно) в файловой системе компьютера и нажмите кнопку Open. В появившемся окне введите пароль сервисного режима, установленный на модеме. После этого данный файл будет автоматически передан на сервер, а с сервера — на модем. Настройки будут установлены на него при выходе данного модема на связь или сразу, если он уже находится на связи.

Пароль сервисного режима можно сохранить для выбранного устройства (или нескольких выбранных устройств) — тогда в дальнейшем программа будет вводить его автоматически. Если Вы хотите сохранить введенный пароль для выбранного модема, то в окне Пароль сервисного режима установите флажок для опции Сохранить пароль для этого устройства (см. Рис. 2.22).

Если пароль сервисного режима был указан неверно, то модем проигнорирует попытку удаленной настройки. Результат настройки можно посмотреть в отчете, который выдаст программа после выполне-

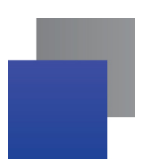

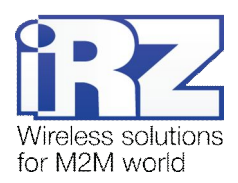

ния запроса на удаленную настройку. Также возможно запросить отчет вручную, выбрав в вкладке **Текущее состояние** отчет **Об удаленной настройке**.

Файл конфигурации для TC65 создается с помощью программы настройки и диспетчеризации во вкладке **Модем** (см. раздел «Настройка модема ([только для модемов](#page-9-0) TC65)»). Задайте необходимые параметры в этой вкладке и затем нажмите кнопку **Сохранить** для сохранения конфигурации в файл. При этом служебное описание, пароль сервисного режима, номер телефона SIM-карты и пароль доступа к серверу не сохраняются в файле конфигурации: их необходимо задавать для каждого модема в отдельности.

Файл конфигурации для модемов ATM создается с помощью программы «ATM Control».

| Текущее состояние                | Параметры сервера    | Модем          | Новые устроиства      |           |                                         |                    |   |                          |
|----------------------------------|----------------------|----------------|-----------------------|-----------|-----------------------------------------|--------------------|---|--------------------------|
|                                  | $Q$ $Q$              |                |                       |           | Общее состояние. Всего: 131, онлайн: 1. |                    |   |                          |
| <b>MEI</b>                       | Спухебное описание - | ŧ<br>ã         | Локапыный адрес-      |           | Адрес сервера                           | <b>CITIES</b><br>ê | ā | Murreposi                |
| 358799040922416                  |                      | 护              | 192.168.107.121.35032 | $\bullet$ |                                         | 102.0              |   | ٠                        |
| 358799041054821                  |                      | IP             | 192.168.107.121.35033 |           |                                         | 207.0              |   |                          |
| 358799040920832                  |                      | IP.            | 192.168.107.121:35065 |           |                                         | 102.0              |   | ×                        |
| 358799040929189                  |                      | jp             | 192.168.107.121:35097 |           |                                         | 102.0              |   |                          |
| 358799041092995                  |                      | 1P <sup></sup> | 192.168.107.121:35122 | $\bullet$ |                                         | 101.0              |   | ٠                        |
| 3587990410<br>Изменить           |                      | ۱P             | 192.168.107.121.35123 |           |                                         | 101.0              |   | ۰                        |
| 3587990409<br>Удалить            |                      | IP             | 192.168.107.121.35124 |           |                                         | 101.0              |   | $\sim$                   |
| 3587990410                       |                      | IP             | 192.168.107.121.35125 |           |                                         | 101.0              |   |                          |
| Обновить прошивку<br>3587990     |                      | 护              | 192.168.107.121:35126 |           |                                         | 101.0              |   | ٠                        |
| 3587990409<br><b>BOSBORNHOUR</b> |                      | IP             | 192.168.107.121:35127 |           |                                         | 101.0              |   |                          |
| 3587990416                       | Изменить настройки   | IP             | 192.168.107.121:35129 |           |                                         | 102.0              |   | ۰                        |
| 3587990405<br>Отправить SMS      |                      | IP             | 192.168.107.121.35027 |           | 85.26.210.128:3333                      | 103.0              |   |                          |
| 3587990410<br>Сохранить пароль   |                      | IP             | 192.108.107.121.35040 |           |                                         | 204.0              |   | $\overline{\phantom{a}}$ |
| 3587990410-room                  |                      | IP             | 192.168.107.121.35130 |           |                                         | 101.0              |   |                          |
| 358799041088027                  |                      | IP             | 192.168.107.121:35021 |           |                                         | 108.0              |   | 232                      |
| 358799041014791                  |                      | IP             | 192.168.107.121.35028 |           |                                         | 110.0              |   |                          |
| 353234028807103                  |                      | IP             | 192.168.107.121.35002 |           |                                         | 104.0              |   | ٠                        |
| 356495043941501                  |                      | IP.            | 192 168 107 121 35066 |           |                                         | 110.0              |   |                          |

<span id="page-33-0"></span>**Рис)-)-/** Вкладка «Текущее состояние». Пункт «Изменить настройки» контекстного меню

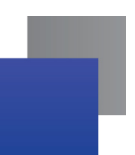

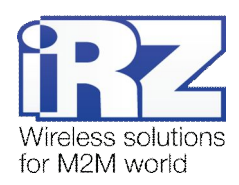

#### <span id="page-34-0"></span>**-)2).)Соединение с сервером по требованию**

Примечание 15. GSM-модем, установленный на сервере, упрощает отправку SMS-сообщений и осуществление дозвона для вызова удаленных модемов на связь — все эти операции могут выполняться с помощью программы настройки и диспетчеризации. Без модема на сервере отправить SMS-сообщение и дозвониться на удаленный модем можно только с обычного телефона, однако тогда эту операцию придется выполнять для каждого удаленного модема в отдельности. Программа же позволяет отправлять SMS-сообщения или дозваниваться на несколько модемов.

Во вкладке **Текущее состояние** можно дозвониться на модем семейства TC65 или АТМ, а также отправить SMS-сообщение на ATM, чтобы они вышли на связь с заданным сервером. Модемы должны быть предварительно настроены на прием SMS-сообщений и звонков соответственно.

Для того чтобы отправить SMS-сообщение на модем ATM, щелкните правой кнопкой мыши требуемый модем в списке устройств системы (вкладка **Текущее состояние**) и выберите в появившемся контекстном меню пункт **Отправить SMS** (см. цифру 1 на Рис[. 2.25\)](#page-34-1). В открывшемся окне **Отправить SMS** (см. Рис[. 2.26\)](#page-35-1) введите пароль для SMS-сообщений на данном модеме (вводится для каждого сообщения, если модемы выбираются по одному). При выборе нескольких модемов с одинаковым паролем для SMS-сообщений данный пароль вводится один раз.

| Текущее состаяние                    | Параметры сервера    | Модем       | Новые устройства                          |     |                                         |              |               |    |
|--------------------------------------|----------------------|-------------|-------------------------------------------|-----|-----------------------------------------|--------------|---------------|----|
|                                      | 0.0                  |             |                                           |     | Общее состояние. Всего: 131, онлайн: 1. |              |               |    |
| <b>IMET</b>                          | Служебное описание - | ы           | Появлымий адрес                           |     | Адрес сервера                           |              |               |    |
| 355799040922416                      |                      | 1P          | 102.160.107.121.35032                     |     |                                         | 1020         | $\sim$        |    |
| 358799041054821                      |                      | 1P          | 192.168.107.121.35033                     |     |                                         | 207.0        | $\sim$        |    |
| 358799040920832                      |                      | IP.         | 192.168.107.121.35065                     |     |                                         | 102.0        | $\sim$        |    |
| 358799040929189                      |                      | 1P          | 192.168.107.121.35097                     |     |                                         | 102.0        | ×             |    |
| 358799041092995                      |                      | IP          | 152.168.107.121.35122                     | 10  |                                         | 101.0        | ×             |    |
| 3587990410086<br>Изменить.           |                      | ۳           | 152.168.107.121.35123                     |     |                                         | 101.0        | $-11$         |    |
| 3587990409835                        |                      | IP.         | 192.168.107.121.35124                     |     |                                         | 101.0        | a.            | 12 |
| Удалить<br>3587990410088             |                      | IP          | 192.168.107.121.35125                     |     |                                         | 101.0        | ×             |    |
| 1587900400005                        | Обновить прошивку    | <b>IP</b>   | 102.168.107.121.15126                     |     |                                         | 101.0        | Ξ             | E  |
| 3587990409806<br><b>Дозвониться</b>  |                      | m           | 192.168.107.121.35127                     | ٠   |                                         | 101.0        | $\sim$        |    |
| 3687990416203 <i>Наменить</i> настро | - SI<br>и            | iP          | 192 168 107 121 35129                     |     |                                         | 102.0        | $\sim$        | 12 |
| 35879904090                          | Отправить SMS        | IP.         | 192 168 107 121 35027                     | -   | 85 26 210 128 3333                      | 103.0        | $\sim$        |    |
| 15879904105                          | Сохранить пароль     | IP          | 192 168 107 121 35046                     | . . |                                         | 204.0        | ×             |    |
| 3587990410450                        |                      | 1P          | 152.168.107.121.35130                     |     |                                         | 101.0        | 2             |    |
| 358799041088027                      |                      | IP          | 192.168.107.121.35021                     |     |                                         | 108.0        | $232$ $2$     |    |
| 358799041014791                      |                      | IP          | 192 108 107 121 30028                     |     |                                         | 110.0        | $\sim$        |    |
| 353234028807103                      |                      | IP          | 192.168.107.121.35002                     |     |                                         | 104.0        | $\frac{1}{2}$ |    |
|                                      |                      | <b>SALE</b> | A Golf A shall reside to the 10 distances |     |                                         | $-6.66 - 10$ |               |    |

<span id="page-34-1"></span>**Рис)-)-0**Вкладка «Текущее состояние». Пункт «Отправить SMS» контекстного меню

Отправка SMS-сообщений на модем для запроса его соединения с сервером доступна только для ATM. Для модемов семейства TC65 и АТМ для аналогичного действия доступна функция дозвона. Чтобы воспользоваться ей, щелкните правой кнопкой мыши требуемый модеме в списке устройств системы (вкладка **Текущее состояние**) и выберите в появившемся контекстном меню пункт **Дозвониться**.

Для АТМ кроме запроса соединения с сервером, с помощью отправки SMS-сообщений на модем, доступен ряд следующих действий: отправка импульса, перевод в активное состояние, сброс в

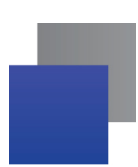

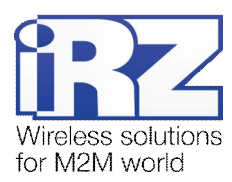

пассивное состояние - для выводов GPIO, а также соединение с сервером, выход из GPRS и вход в режим ожидания, выход из режима ожидания и подключение к GPRS. Для осуществления этих команд выберите тип SMS-сообщений (см. цифру 1 на Рис[. 2.26\)](#page-35-1) и введите необходимые параметры (см. цифру 2 на Рис[. 2.26\)](#page-35-1), пользуясь окном с подсказками (см. цифру 3 на Рис[. 2.26\)](#page-35-1).

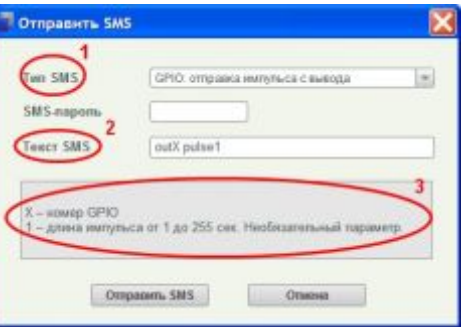

<span id="page-35-1"></span>**Рис)-)-1** Окно отправки SMS-сообщений

#### <span id="page-35-0"></span>**-)2).),)Соединение с сервером модемов АТМ по требованию**

Примечание 16. Удаленный вызов модемов на связь с сервером посредством отправки SMSсообщений осуществляется только для модемов АТМ.

С помощью функции **ОтправитьOIO**(см. цифру 2 на Рис[. 2.27\)](#page-35-2) можно удаленно вызвать на связь с сервером модемы АТМ, которых нет в списке устройств (см. вкладку **Текущее состояние**).

| Текущее состояние | Параметры сервера     |     | Модем<br>Новые устройства |     |                                          |         |           |                     |               |              |                      | <b>Ш</b> русский |       |  |
|-------------------|-----------------------|-----|---------------------------|-----|------------------------------------------|---------|-----------|---------------------|---------------|--------------|----------------------|------------------|-------|--|
|                   | 0.9                   |     |                           |     | Общее состояние. Всего: 3472. онлайн: 7. |         |           |                     |               |              | <b>Droponuru SMS</b> |                  | (O) H |  |
| <b>DATE:</b>      | Crayednee on career = |     | Похитький здани.          |     | <b>INJOIN ANDIANAL</b>                   |         |           | <b>Tert, models</b> | Ten, volume 2 | <b>Spens</b> | OTAP                 |                  |       |  |
| 1111111111111     |                       |     | IP 192.188.107.121.35000  |     |                                          | 202.00  | 232.11    | 78.                 |               |              | $\sim$               | ATM2             |       |  |
| 21111111111112    |                       |     | 192.169.107.121.15001     |     |                                          | 202.90  | 232       |                     |               |              |                      | ATM2             |       |  |
| 20111111111113    |                       |     | IF 192.988.107.121.38002  |     |                                          | 202.90  | 232   1   |                     |               |              |                      | ATMO             |       |  |
| 21111111111114    |                       | IP. | 102.108.107.121.95003     |     |                                          | 202.90  | 232.1     |                     |               |              |                      | ATM2             |       |  |
| 21111111111115    |                       | IP. | 192.109.107.121.25004     | o   |                                          | 202.90  | $232 + 1$ |                     |               |              | $\sim$               | ATM2             |       |  |
| 21111111111118    |                       | IF. | 192.166.107.121.16005     |     |                                          | 202.00  | 232 1     |                     |               |              |                      | ATMZ             |       |  |
| 20110110111017    |                       |     | IP 102.108.107.121.55000  |     |                                          | 202.00  | 232 [1]   |                     |               |              |                      | ATM2             |       |  |
| 2111111111111     |                       | IP. | 192.109.107.121.35007     |     |                                          | 202.90  | $232$   1 |                     |               |              |                      | ATM2             |       |  |
| 2011111111119     |                       | IF. | 192.950.107.121.35008     |     |                                          | 202.90  | 232   1   |                     |               |              | $\sim$               | ATMZ             |       |  |
| 2111111111120     |                       | IP. | 102.188.107.121.35000     |     |                                          | 202.90  | 232   1   |                     |               |              | $\sim$               | A TM2            |       |  |
| 2111111111121     |                       | IP. | 192.169.107.121.35010     |     |                                          | 202.90  | 222   1   |                     |               |              | $\sim$               | ATM2             |       |  |
| 21111111111122    |                       | IF  | 192.150.107.121.35011     | . . |                                          | 202.90  | 232       |                     |               |              |                      | ATMZ.            |       |  |
| 21111111111123    |                       | IF. | 102.168.107.121.35012     |     |                                          | 202,001 | $232 + 1$ |                     |               |              | $\sim$               | ATM2             |       |  |
| 21111111111124    |                       | IP. | 192.109.107.121.35012     |     |                                          | 202.00  | 232   1   |                     |               |              |                      | ATM2             |       |  |
| 21111111111125    |                       | IF. | 192.160.107.121.35014     |     |                                          | 202.90  | 232   1   |                     |               |              |                      | ATMZ             |       |  |

<span id="page-35-2"></span>**Рис)-)-2** Отправка сетевых настроек SMS-сообщением

Для вызова данной функции откройте вкладку **Текущее состояние** (см. цифру 1 на Рис[. 2.27\)](#page-35-2) и нажмите **Отправить SMS** (см. цифру 2 на Рис[. 2.27\)](#page-35-2). В появившемся окне (см. Рис[. 2.28\)](#page-36-1) отметьте **Указать в поле** и введите номер телефона, на который будет отправлено SMS-сообщение. Если требуется сделать вызов для выхода на связь нескольких модемов, отметьте **Выбрать файл** и в появившемся окне выберите файл в формате \*.txt, где каждый номер телефона записан на отдельной строке в международном формате (к, примеру +79111234567). В строке **Адрес сервера** укажите IP-порт, через который будет осуществляться соединение. Если Вы хотите, чтобы кроме данных со счетчиков

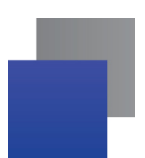

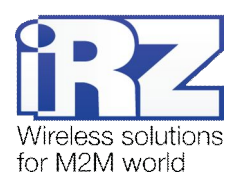

модем также передавал на сервер стартовые сообщения и сообщения, подтверждающие наличие соединения, отметьте Работать с iRZ-сервером. Задайте длительность соединения в минутах, в течение которого будет осуществляться связь модема с сервером. Задайте параметры настройки для SIM 1 и/или SIM 2. После заполнения всех необходимых полей нажмите **Отправить SMS**.

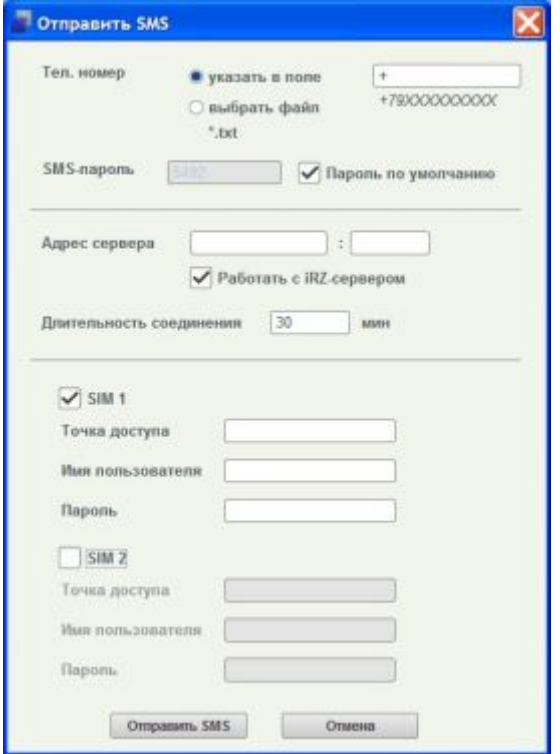

<span id="page-36-1"></span>**Рис)-)-3** Отправка сетевых настроек SMS-сообщением. Окно «Отправить SMS»

#### <span id="page-36-0"></span>**-)2)/)Изменение пароля сервисного режима**

В программе доступно изменение и удаление всех паролей сервисного режима для выбранных модемов. Для изменения пароля щелкните правой кнопкой мыши требуемого модема и выберите в появившемся контекстном меню пункт **Сохранить пароль** (см. цифру 1 на Рис. 2.29).

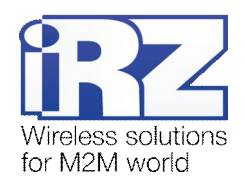

| Текущее состояние           |                    | Параметры сервера     | Модем          | Новые устройства      |           |   |                                         |       |        |                                                                                                |
|-----------------------------|--------------------|-----------------------|----------------|-----------------------|-----------|---|-----------------------------------------|-------|--------|------------------------------------------------------------------------------------------------|
|                             |                    | $Q$ $Q$               |                |                       |           |   | Общее состояние. Всего: 131, онлайн: 1. |       |        |                                                                                                |
| <b>IMEL</b>                 |                    | Служебное описание С. | m              | Посальный всрое       | a         | ы | Адрес сервера                           |       |        |                                                                                                |
| 358799040922416             |                    |                       | IP             | 192 108 107 121 35032 | ٠         |   |                                         | 102.0 |        |                                                                                                |
| 358799041054821             |                    |                       | IP             | 192.168.107.121:35033 |           |   |                                         | 207.0 |        |                                                                                                |
| 358799040920832             |                    |                       | JP.            | 192.168.107.121.35065 |           |   |                                         | 102.0 |        | ÷                                                                                              |
| 358799040929189             |                    |                       | IF             | 192.168.107.121:35097 |           |   |                                         | 102.0 |        | $\sim$                                                                                         |
| 35879904109                 | Изменить           |                       | IP.            | 192.168.107.121:35122 |           |   |                                         | 101.0 |        | ۰.                                                                                             |
| 35879904100                 | Удалить            |                       | IP             | 192.168.107.121:35123 |           |   |                                         | 101.0 |        | $\sim$                                                                                         |
| 35879904038                 |                    |                       | IP             | 192.168.107.121:35124 | $\bullet$ |   |                                         | 101.0 |        | $\sim$                                                                                         |
| 35879904100                 | Обновить прошивку  |                       | IP             | 192.168.107.121:35125 |           |   |                                         | 101.0 |        | ٠                                                                                              |
| 35879904098                 | Дозвониться        |                       | IP             | 192.168.107.121.35126 |           |   |                                         | 101.0 |        | $\frac{1}{2} \left( \frac{1}{2} \right) \left( \frac{1}{2} \right) \left( \frac{1}{2} \right)$ |
| 35879904098                 | Изменить настройки |                       | IP             | 192.168.107.121.35127 |           |   |                                         | 101.0 |        | ۰                                                                                              |
| 35879904162                 | OTTIDSBUTL SHIP    |                       | IP             | 192 168 107 121 35129 |           |   |                                         | 102.0 |        | $\sim$                                                                                         |
| 3587990409                  | Сохранить пароль   |                       | IP             | 192.168.107.121:35027 |           |   | 85.26.210.128.3333                      | 103.0 |        | $\sim$                                                                                         |
| 358799041057                |                    |                       | 1P             | 192.168.107.121:35048 |           |   |                                         | 204.0 |        | -                                                                                              |
| 358799041045001             |                    |                       | IP             | 192.168.107.121:35130 |           |   |                                         | 101.0 |        |                                                                                                |
| 368799041088027             |                    |                       | IP             | 192.168.107.121:35021 |           |   |                                         | 108.0 | $\sim$ | 232                                                                                            |
| 358799041014791             |                    |                       | IP             | 192.168.107.121:35028 |           |   |                                         | 110.0 |        |                                                                                                |
| 353234028807103             |                    |                       | IP             | 192 108 107 121 35002 |           |   |                                         | 104.0 |        | $\sim$                                                                                         |
| <b><i>DRAAGERAGERRA</i></b> |                    |                       | $\overline{1}$ | 197 189 187 171 18080 |           |   |                                         | K40 0 |        |                                                                                                |

<span id="page-37-1"></span>**Рис)-)-4** Вкладка «Текущее состояние». Пункт «Сохранить пароль» контекстного меню

В открывшемся окне **Пароль сервисного режима** (см. Рис[. 2.30\)](#page-37-2) будут указаны IMEI выбранных модемов. Ведите новый пароль и нажмите **ОК**. Если Вы хотите удалить все ранее сохраненные пароли для выбранных устройств, отметьте **Удалить сохраненные пароли**.

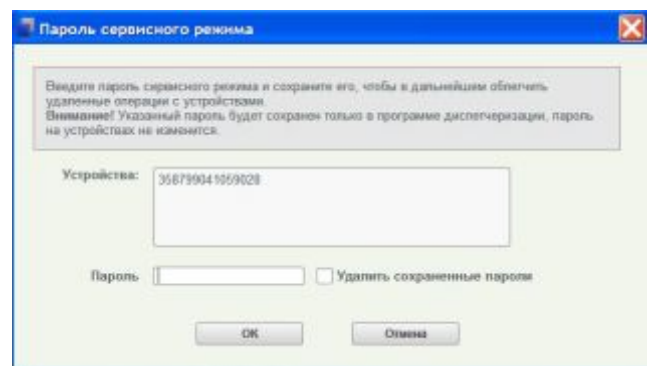

<span id="page-37-2"></span>Рис. 2.30 Окно изменения пароля сервисного режима

#### <span id="page-37-0"></span>**-)2)0)Статистика по всем модемам системы и по отдельным модемам**

В программе доступно формирование отчетов по базе (по всем модемам) или по каждому интересующему устройству в отдельности. Создание отчетов производится во вкладке **Текущее состояние**. Для формирования отчета по базе необходимо выбрать вид отчета, выбрать период отчетности и затем нажать кнопку **Сформировать отчет**.

Возможно создание следующих видов отчетов по базе (см. Рис[. 2.31\)](#page-38-0):

- **В одействиях с устройствами:**
- $\blacksquare$  о звонках:
- об обновлении прошивки;

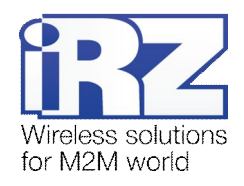

- об удаленной настройке;
- об отправке SMS.

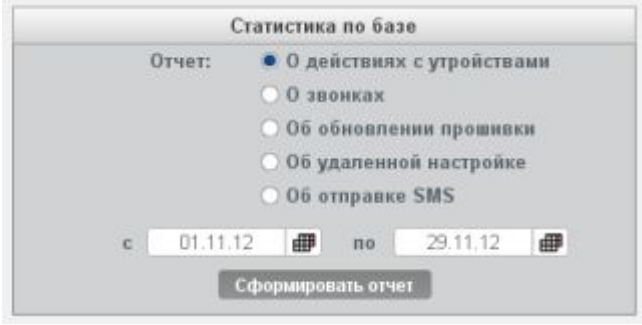

<span id="page-38-0"></span>Рис. 2.31 Вкладка «Текущее состояние». Статистика по базе

Отчет **О действиях с устройствами** формирует информацию о действиях, которые производились с модемами системы (добавление, удаление, редактирование). В первой строке для каждого модема располагаются те параметры, которые были введены последним действием, а вторая строка содержит прежние параметры модема (см. Рис[. 2.32\)](#page-38-1).

| Устройства в системе                                 |          |                  |                     |               |                                    |                       |              |             |  |
|------------------------------------------------------|----------|------------------|---------------------|---------------|------------------------------------|-----------------------|--------------|-------------|--|
| Дата                                                 | Дайствии | <b>IMBI</b>      | <b>Плитанее:</b>    | <b>ESPRES</b> | Адреа                              | Tan numer Tan wamap 2 | <b>Bpeau</b> | <b>DTAF</b> |  |
| 26.11.2012 18:24:22   Отредатировано 358799041045720 |          |                  |                     | ATM2 IP       | 192.165.107.121:35069 479210000000 |                       |              |             |  |
|                                                      |          |                  | Теотивый модем NH3  | ATM2 IP       | 102.108.107.121.35080 +70210000000 |                       |              |             |  |
| 28.11.2012 12:24:23   Отведитировано                 |          | 1358799041043204 |                     | ATM2 IP:      | 192.169.107.121.35070 +79210000000 |                       |              |             |  |
|                                                      |          |                  | Тестовый модем NHS2 | ATM2 IP       | 192.188.107.121.35070 +79210000000 |                       |              |             |  |
| 28.11.2012 18:24:24   Отредактировано                |          | 358799040925146  |                     | ATM2 IP       | 192.158.107.121.35071 +79210000000 |                       |              |             |  |
|                                                      |          |                  | Tecrosus wogen NHSI | ATM2 IP       | 192.165.107.121.15071 +79210000000 |                       |              |             |  |

<span id="page-38-1"></span>Рис. 2.32 Пример отчета об устройствах в системе

Отчеты **О звонках** и **Об отправкеOIO** отображают информацию о том, когда и на какие модемы была попытка позвонить или отправить SMS-сообщение соответственно, и результат такой попытки.

Отчеты **Об обновлении прошивки** (см. Рис[. 2.33\)](#page-38-2) и **Об удаленной настройке** (см. Рис[. 2.34\)](#page-39-0) содержат информацию о том, когда и для каких модемов предпринималась попытка удаленной прошивки (или настройки соответственно), и ее результат.

| Дата                | IMEL            | Описание | Результат,                      |
|---------------------|-----------------|----------|---------------------------------|
| 25.10.2012 17:17:06 | 358799040923729 |          | Успешно                         |
| 25.10.2012 17:41:10 | 358799040923729 |          | Успешно                         |
| 25.10.2012 17:44:15 | 358799040923729 |          | Ошибка на удаленном устройстве  |
| 25.10.2012 17:47:19 | 358799040923729 |          | Успешно                         |
| 25.10.2012 18:04:56 | 358799041059085 |          | Успешно                         |
| 25.10.2012 18:16:42 | 358799040923513 |          | Успешно:                        |
| 25.10.2012 18:31:19 | 358799040934189 |          | Успешно                         |
| 26.10.2012 10:04:57 | 358799041057311 |          | Ошибка на удаленном устройстве. |
| 26.10.2012 10:07:03 | 358799041001954 |          | Успешно                         |
| 26.10.2012 10:07:43 | 358799041046314 |          | Успешно                         |
| 26.10.2012 10:11:10 | 358799040923729 |          | Успешно                         |

<span id="page-38-2"></span>**Рис)-)..** Пример отчета об обновлении прошивки

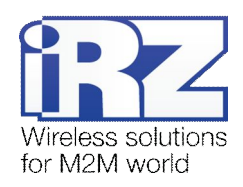

| Дата                | IMEL            | Описание | Результат |  |
|---------------------|-----------------|----------|-----------|--|
| 12.11.2012 17:07:53 | 358799041053815 |          | Успешно   |  |
| 12.11.2012 17:07:53 | 358799041001350 |          | Успешно   |  |
| 12.11.2012 17:07:53 | 358799041043873 |          | Успешно   |  |
| 12.11.2012 17:07:53 | 358799040920832 |          | Успешно   |  |
| 12.11.2012 17:07:53 | 358799041059010 |          | Успешно   |  |
| 12.11.2012 17:07:54 | 358799040925146 |          | Успешно   |  |
| 12.11.2012 17:07:55 | 358799040923471 |          | Успешно   |  |

<span id="page-39-0"></span>**Рис)-)./** Пример отчета об удаленной настройке

В отчетах об удаленном обновлении прошивки и об удаленной настройке модема присутствует отметка о результате каждой такой попытки. В качестве результата удаленных действий могут выступать следующие:

- успешно версию прошивки модема можно проконтролировать во вкладке **Текущее состояние** (поле **Прошивка**);
- **В ошибка связи с устройством попробуйте повторить попытку позже;**
- ошибка на удаленном устройстве попробуйте повторить попытку позже;
- неверный пароль сервисного режима убедитесь, что ввели корректный пароль для модема.

Кроме общей статистики по всем модемам системы, доступна статистика по отдельным устройствам (см. Рис[. 2.35\)](#page-39-1). В отчете по модему представлена следующая информация: уровень сигнала, баланс, начало и окончание сеанса связи, номер SIM-карты, с которой производилось подключение, а также объем переданного трафика (см. Рис[. 2.36\)](#page-40-0). Для того чтобы получить отчет по модему, выделите его в списке устройств системы, выберите период отчетности и нажмите кнопку **Сформировать отчет**.

Для контроля и поддержания постоянного соединения с сервером модем отправляет ему специальные сообщения, состоящие из 5 байт. Эти сообщения отправляются раз в минуту — таким образом, минимальный трафик модема будет состоять из стартового сообщения и сообщений для поддержания соединения.

**Примечание,2)** Период для формирования отчетов для отдельного модема задается по месяцам. Например, если выбран период с октября 2012 по ноябрь 2012, то в отчете будет присутствовать статистика за эти два месяца полностью.

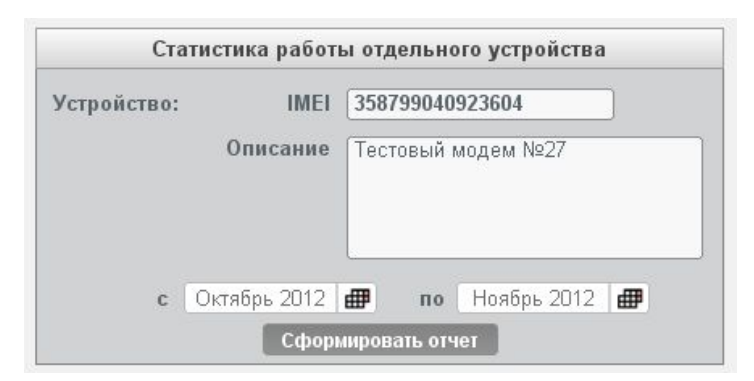

<span id="page-39-1"></span>**Рис)-).0** Вкладка «Текущее состояние». Статистика работы отдельного устройства

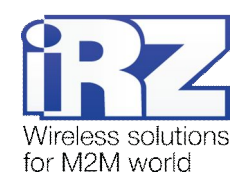

| 22     | Балако- | Начало седнов связи | SIM-карта      | Конец селиса связи  | Трафик (байт) |  |
|--------|---------|---------------------|----------------|---------------------|---------------|--|
|        |         | 06.11.2012 17:22:54 | 3              | 06.11.2012 20:37:02 | 72427         |  |
| 22     |         | 06.11.2012 20:38:05 | 1              | 07.11.2012 12:53:55 | 406048        |  |
| 22     |         | 07.11.2012 12:58:27 | $\overline{1}$ | 07.11.2012 14:58:18 | 47186         |  |
| 21     |         | 07.11.2012 14:59:38 | t              | 07.11.2012 20:37:02 | 138241        |  |
| 23     |         | 07.11.2012 20:38:07 | 3              | 08.11.2012 10:16:58 | 334971        |  |
| 22     |         | 08.11.2012 10:17:37 | ä              | 08.11.2012 16:31:07 | 143911        |  |
| 21     |         | 08.11.2012 16:31:49 | 4              | 08.11.2012 16:43:26 | 6782          |  |
| 21     |         | 08.11.2012 16:44:40 | ¥              | 08.11.2012 20:37:02 | 99586         |  |
| 22     |         | 08.11.2012 20:38:07 | $\overline{1}$ | 09.11.2012 9:37:55  | 316068        |  |
| 22     |         | 09.11.2012 9:38:37  | ï              | 09.11.2012 9:56:46  | 7431          |  |
| 24     |         | 09.11.2012 9:57:29  | h.             | 09:11:2012 12:36:04 | 60090         |  |
| 23     |         | 09.11.2012 12:50:55 | ł.             | 09.11.2012 12:50:58 | 89            |  |
| 22     |         | 09.11.2012 13:57:19 | $\mathbf{1}$   | 09.11.2012 15:04:43 | 26776         |  |
| 20     |         | 09.11.2012 15:05:31 | x              | 09.11.2012 15:53:41 | 19530         |  |
| 22     |         | 09.11.2012 16:02:51 | 1              | 09.11.2012 16:03:03 | 89            |  |
| 22     |         | 09.11.2012 16:04:03 | Ÿ.             | 09.11.2012 20:37:01 | 112499        |  |
| $23 -$ |         | 09.11.2012 20:38:04 | 4              | 10.11.2012 20:36:56 | 566357        |  |
| 22     |         | 10.11.2012 20:37:59 | 1              | 11.11.2012 20:36:56 | 607529        |  |
| 19     |         | 11.11.2012 20:37:59 | Ŧ              | 12.11.2012 10:32:44 | 346541        |  |
| 19     |         | 12.11.2012 10:33:29 | ×              | 12.11.2012 10:35:40 | 178           |  |
| 20     |         | 12.11.2012 10:36:21 | 4              | 12.11.2012 10:38:40 | 2228          |  |
| 20     |         | 12.11.2012 10:42:07 | 1              | 12.11.2012 10:50:38 | 3571          |  |
| 21     |         | 12.11.2012 10:51:19 | 4              | 12.11.2012 10:54:43 | 2766          |  |
| 22     |         | 12.11.2012 10:55:30 | 1              |                     |               |  |
| 21     |         | 12.11.2012 11:01:02 | 1              | 12.11.2012 11:05:36 | 3828          |  |
| 21     |         | 12.11.2012 11:07:51 | 4              | 12.11.2012.11:08:50 | 94            |  |
| 20     |         | 12.11.2012 11:09:23 | ×              | 12.11.2012 11:11:45 | 2223          |  |

<span id="page-40-0"></span>Рис. 2.36 Пример отчета об отдельном модеме

Каждый из отчетов по модемам системы можно экспортировать в файл Excel или XML для удобства их дальнейшего хранения и анализа.